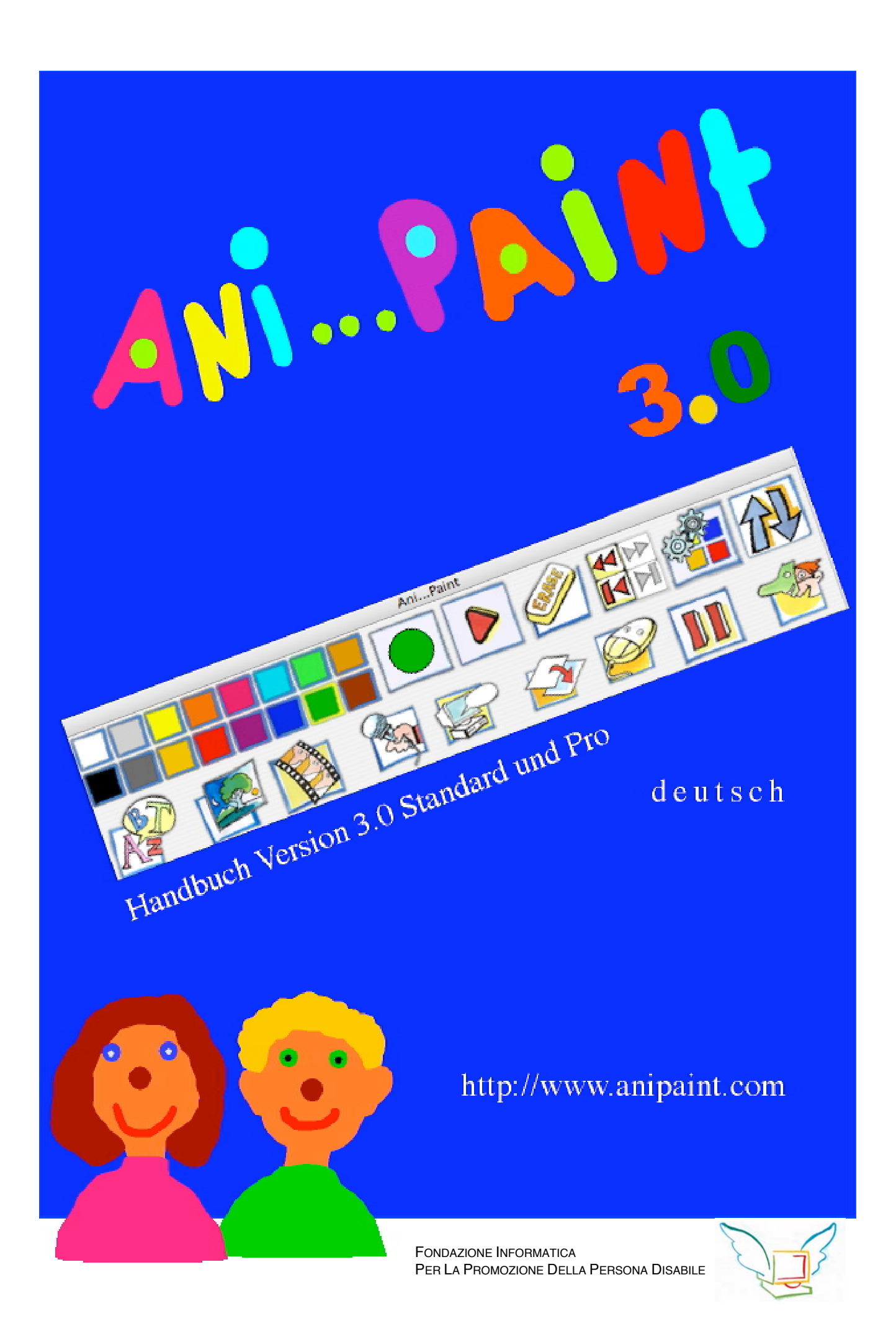

**Inhaltsverszeichnis**

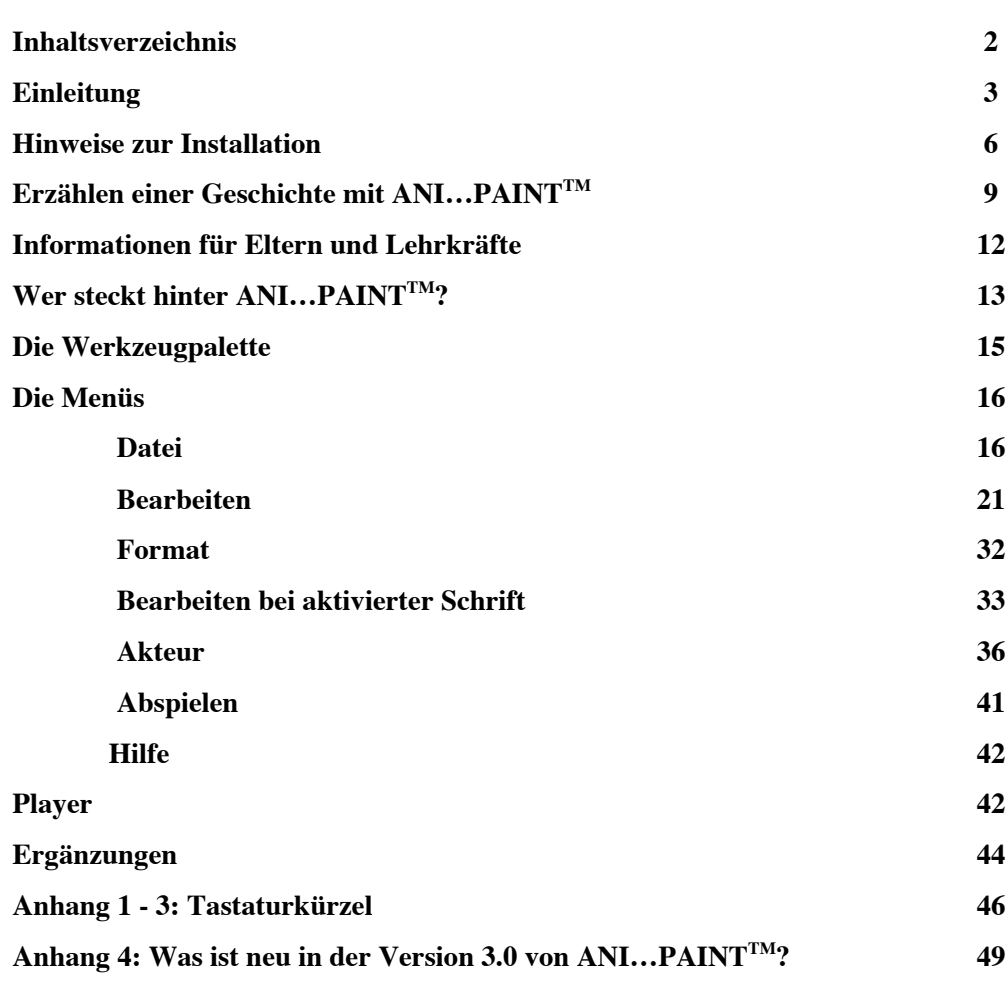

#### **Bitte beachten:**

**Es gibt neu zwei ANI…PAINTTM -Versionen: Die Pro- und die Standard-Version. Im vorliegenden Handbuch sind beide Versionen berücksichtigt. ANI…PAINTTM Pro enthält zusätzliche Funktionen. Damit die Leser sofort ersehen**

**können, dass eine bestimmte Funktion ausschliesslich in der PRO-Version zu finden ist, wird dieser Handbuchteil jeweils grau unterlegt.**

Das vorliegende Handbuch ist ebenfalls in französischer und in italienischer Sprache auf ihrer CD-ROM.

Ebenso kann eine jeweils aktualisierte Version auf der Website

http://www.anipaint.com

gefunden werden.

Für Anregungen sowie Fehlermeldungen sind wir Ihnen dankbar. Unsere Emailadresse lautet: info@anipaint.ch.

Da wir regelmässig **ANI…PAINTTM**-Projekte sammeln, würde es uns freuen, wenn Sie von Ihren Erfahrungen berichten könnten und uns Beispiele zukommen lassen könnten.

# **Einleitung:**

# **Das aktive Kind erobert sich die multimediale Welt.**

Gabriele Scascighini, Direktor des Centro Informatica Disabilità in Lugano, Schweiz

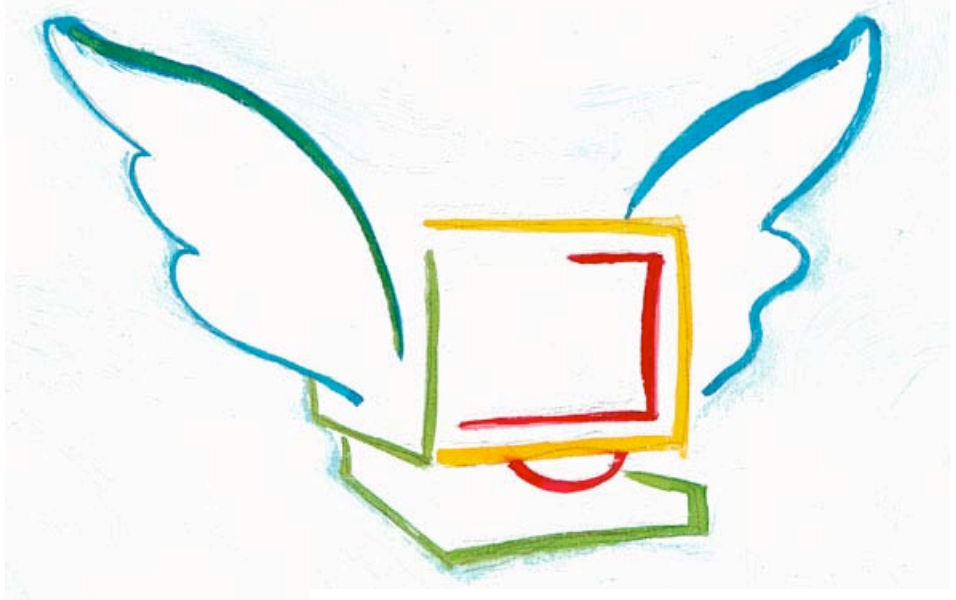

FONDAZIONE INFORMATICA PER LA PROMOZIONE DELLA PERSONA DISABILE

Welches ist die Aufgabe von Familie und Schule angesichts der Verbreitung von Computer- und Videospielen sowie von Multimediaprodukten,

- die Kinder und Jugendliche meist in passive Konsumenten verwandeln,
- die sie dazu animieren, monotone Handund Fingerbewegungen zu machen
- die dabei die Wahrnehmungsfähigkeit durch schrille, flackernde Bewegungen auf dem Bildschirm strapazieren?

Die dabei erbrachten Leistungen gehören nicht zu den wichtigsten und lehrreichsten.

Wären die wertvollen Kräfte nicht wesentlich besser genutzt, wenn die jungen Leute selber

die Möglichkeit hätten eigene multimediale und kommunikative Projekte zu kreieren?

Wäre es nicht viel spannender, unterhaltsamer und lehrreicher selber als Animator und Regisseur aktiv zu sein, statt nur als passiver Zuschauer?

Wie könnte man den Technikunterricht, sowie den Unterricht im Bereich der Informationsund Kommunikationstechnologien (ict), gestalten, damit die Jugendlichen aktiv und kreativ miteinander Lösungen suchen und gestalten können und dies ohne negative und aggressive Signale?

ANI...PAINT™, eine neue Software, die vom "Centro Informatica Disabilità" (FONDAZIONE INFORMATICA PER LA PROMOZIONE DELLA PERSONA DISABILE, cp 61 CH 6903 Lugano) entwickelt wurde, will auf diese Fragen Antworten geben. Das Programm unterscheidet sich wesentlich von den vielen neuen Produkten, die jährlich von der Softwareindustrie für die Kinder angeboten werden. ANI...PAINT™ bietet den Kindern, ausgehend von einer schwarzen Bildschirmfläche, eine Vielzahl von Umwandlungs-, Verkettungs- und Animationsmöglichkeiten.

Mit kleinem Aufwand ist es jedem Kind möglich, ein "Werk" zu gestalten: Pinselstriche, Zeichnungen, Texte, Sprachsynthese, kleine Videofilme, Bilder, Fotos, Töne, Stimmen (sogar die eigene Stimme), Musik und bewegte Figuren, so genannte Akteure, können eingesetzt und animiert werden. Dies eröffnet dem Kinde eine grosse Vielfalt an multimedialen Möglichkeiten, die in dieser Form einzigartig ist.

Die Schnittstelle Benützer – ANI...PAINT<sup>TM</sup>, das durch ein interdisziplinäres Team in einem psychopädagogischen Forschungsrahmen entwickelt und getestet worden ist, ist sehr einfach und übersichtlich gehalten. Es hat einen grossen Aufforderungscharakter.

Kinder, Eltern und Erzieher sind immer wieder überrascht mit welcher Einfachheit sie in kurzer Zeit eine Zeichnung, respektiv eine

kleine Geschichte,

gestalten können. Durch die Möglichkeit diese immer wieder anzuschauen, wird ihre Fantasie und Kreativität angeregt und so wird das eigene Werk weiterentwickelt.

Alle Personen, die ANI...PAINT™ getestet haben, die individuell oder in Gruppen gearbeitet haben, dies entweder in Schulklassen oder in einem Netzwerk, nutzten die effizienten Möglichkeiten von ANI... PAINT™ gestaltete Arbeiten immer wieder anzuschauen, diese zu verändern durch Korrigieren, Verschieben, Hinzufügen oder Wegnehmen von Elementen, um so ein ihren Vorstellungen entsprechendes Ganzes zu schaffen. Mit ANI... PAINT™ erstellte Dokumente können weitergegeben werden, sie können ausgetauscht und erneut verändert und bearbeitet werden.

ANI... PAINT<sup>TM</sup> wurde unter der Leitung von Gabriele Scascighini in den Forschungslaboratorien vom CID in Lugano entwickelt. Dies war nur möglich dank der grossen Arbeit:

 von Philip Hubert und Gabriele Hofmann, Informatik-Ingenieure der Eidgenössischen Technischen Hochschule Zürich, die es verstanden haben, die psychopädagogischen Ziele des CIDs so zu interpretieren und technisch umzusetzen, dass sie einem hohen informationstechnischen Standard und einer hohen technischen Qualität entsprechen

- des Künstlers und Graphikers Franco Cavani, der die graphischen Elemente des Programms schuf
- von vielen Lehrkräften aus der Schweiz, die sich den psychologischen Theorien von Jean Piaget hinsichtlich einer modernen konstruktivistischen Pädagogik verpflichtet fühlen
- von vielen Kindern und Eltern

ANI... PAINT<sup>TM</sup> war für uns alle gewinnend und lehrreich. Wir wünschen, dass viele andere Menschen diese Erfahrungen werden machen können.

Wir danken für die Zusammenarbeit, für die Ausarbeitung des Handbuches und für den Vertrieb von ANI... PAINT™ den Gesellschaften NeLe-NewLearning von Basel in der Schweiz und Auxilia von Modena in Italien.

Gabriele Scascighini Sonderschulinspektor im Kanton Tessin (Schweiz) und Direktor des Centro Informatica Disabilità

Lugano, im Dezember 2004

# **Hinweise zur Installation**

#### **1. Macintosh (OS X)**

CD einschieben und Ordner **ANI…PAINTTM** auf die Festplatten kopieren. Dann kann das Programm durch einen Doppelklick auf das Symbol **ANI...PAINT™** gestartet werden.

Systemvoraussetzungen Macintosh:

- Mac OS X 10.2 oder höher
- Macintosh Computer mit PowerPC G3, G4 oder G5 Prozessor, und mind. 128 MB RAM
- Video  $640 \times 480$ , 16-Bit
- 50 bis 100 MB freier Festplatten-Speicherplatz.

#### **Beachte:**

Wer **ANI...PAINT™** auf Macintosh OS 9 nutzen möchte, kann beim Verlag **ANI…PAINTTM** 2.0 beziehen. Siehe dazu: http://www.anipaint.com.

#### **2. Windows**

**ANI…PAINTTM** wird durch einen Klick auf Setup auf die Festplatte installiert.

Systemvoraussetzungen Windows:

- PC-Computer mit 333 MHz Pentium oder höher
- Windows 98/ME/2000/XP
- Mindestens 64 MB RAM (besser 128 oder mehr)
- Video 800 x 600 Pixel, 16-Bit, VGA, SuperVGA
- Soundkarte, die mit DirektX kompatibel ist
- 50 bis 100 MB freier Festplatten-Speicherplatz

Um Projekte mit vielen Elementen (Töne, Bilder, Videos, Akteure) zu bearbeiten, ist die Installation einer entsprechenden Graphikkarte empfohlen.

#### **3. Zusätzlich**

- Um Ton aufnehmen zu können, muss ein Mikrofon zur Verfügung stehen.
- Windows: Sinnvoll ist es QuickTime zu installieren. Damit können alle Projekte, die auf Macintosh produziert werden gelesen werden. QuickTime bietet eine Vielfalt von multimedialen Möglichkeiten. QuickTime ist auf der CD zu finden. (siehe dazu http://www.quicktime.com ).

#### **4. Sprachausgabe**

Macintosh OS X:

- **Englische Sprachausgabe Macintosh:** Das Sprachausgabeprogramm ist im System MacOS X integriert.
- Deutsche Sprachausgabe Macintosh: Leider gibt es zur Zeit kein kostengünstiges deutsches Sprachausgabeprogramm. Weitere

#### Hinweise auf unserer Homepage

http://www.anipaint.com .

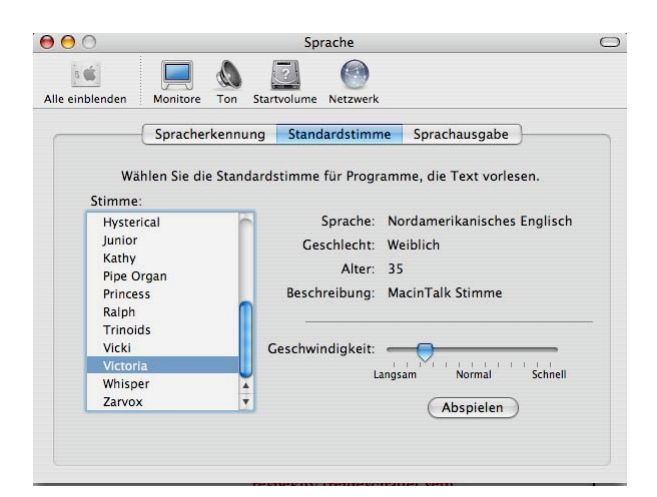

#### **Windows:**

Deutsche Sprachausgabe Windows: Auf der CD findest Du das Programm Text-To-Speech von IBM. Du kannst dieses über das entsprechende Setup installieren.

Englische Sprachausgabe Windows: Auf der CD findest du die amerikanische Sprachausgabe von Microsoft (sie wird mit Setup mitinstalliert).

#### **5. Medien**

**ANI…PAINTTM** kann verschiedene Medien integrieren. Diese müssen folgende Formate aufweisen.

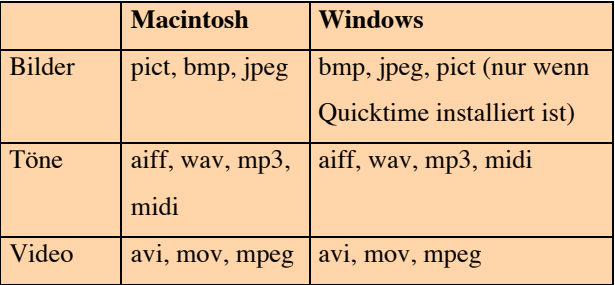

Wir empfehlen QuickTime auch auf Windows zu installieren, so können Geschichten, die auf Macintosh erstellt wurden problemlos abgespielt werden. Auch sind vielfältige Video-Formate lesbar.

## **6. Neues Dokumentenformat: .TPD:**

ANI...PAINT™ erstellt Dokumente in einem eigenen Format ( .TPD, Tape Dokument). Dieses Format ist Macintosh und Windowskompatibel, so können Projekte in beiden Systemen erstellt und abgespielt werden. Geschichten, die mit ANI...PAINT<sup>TM</sup> 1 oder 2 erstellt wurden, werden ins neue Format umgewandelt.

# **7. Spracheinstellung von ANI...PAINTTM**

Die neue Version von ANI..PAINT ist ein Programm in mehreren Sprachen: Italienisch, Deutsch und Französisch. Um die Programmsprache umzustellen, gehst du zum Menüpunkt EINSTELLUNGEN (Kurzbefehle: Windows:  $\boxed{\text{control}[K]}$  Mac:  $\boxed{\text{G } \mathcal{R}[K]}$  und kannst die gewünschte Sprache einstellen. Damit diese dann aktiviert wird, muss das Programm neu gestartet werden.

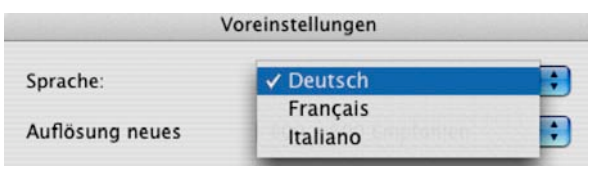

#### **8. Arbeitsfenster einstellen**

Die früheren Versionen von ANI...PAINT™ hatten eine fixe Fenstereinstellung von 640 x 480 Punkten. Neu kannst du als Benut-

zer selber das gewünschte Format einstellen (640 x 480, 800 x 600, 1028 x 768......).

Wir empfehlen das Format 800 x 600, das auf allen Computern dargestellt werden kann. Auch diese Einstellung ist unter Voreinstellungen zu finden.

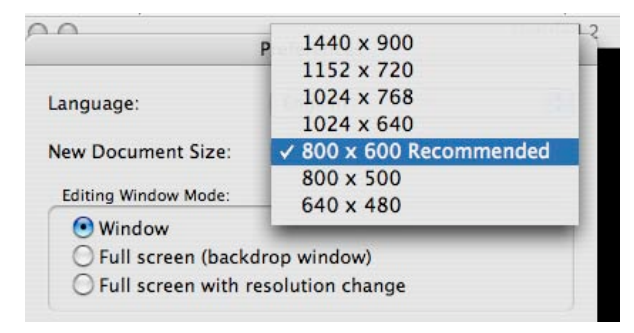

Wenn zwei Projekte zu einem verschmolzen werden sollen und sie verschiedene Fensterformate aufweisen, ist die Integration des einen Projektes in das andere problematisch. Es macht deshalb Sinn vor dem Beginn der Arbeit ein Format festzulegen.

### **9. Darstellungsart des Fensters**

Drei Darstellungsformen sind möglich:

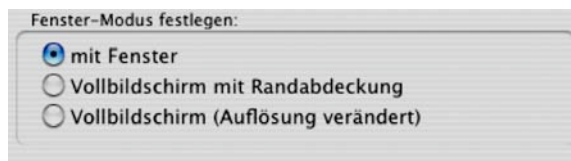

a) ANI...PAINT<sup>TM</sup> -Arbeitsfläche erscheint in einem frei schwebendem Fenster.

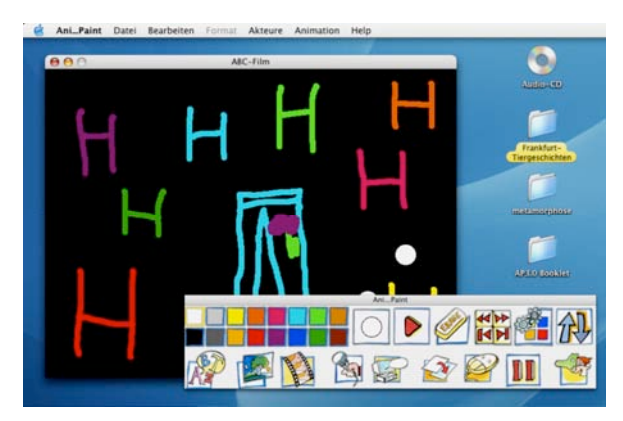

Der Schreibtisch ist im Hintergrund sichtbar.

b) Die Arbeitsfläche erscheint im eingestellten Format und ist mit einer Deckfläche umgeben, so dass der Schreibtisch nicht sichtbar ist. So kann ausschliesslich ANI...PAINT™ bedient werden kann. Andere Programme bleiben im Hintergrund versteckt.

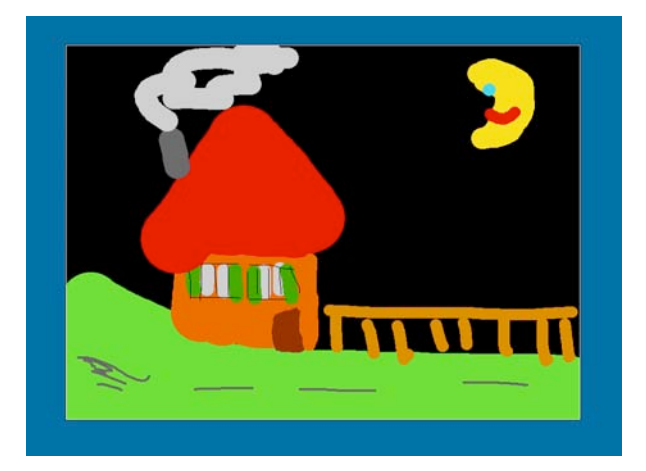

c) Die bestehende Auflösung des Bildschirmes wird der Arbeitsflächen-Einstellung angepasst. ANI...PAINT<sup>TM</sup> schaltet also beim Computer die Einstellungen so um, dass die Arbeitsfläche den ganzen Bildschirm ausfüllt.

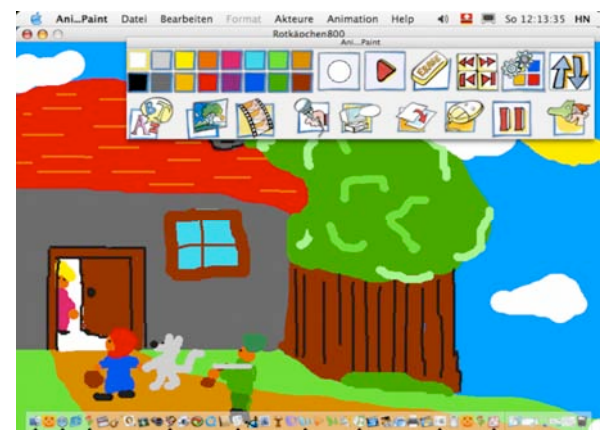

Diese Einstellung ist von Vorteil, wenn man eine möglichst grosse Darstellung möchte. Es gilt zu beachten, dass dabei auch die Bildschirmfrequenz verändert werden kann. Bei 60 Hz kann ein Flimmern des Bildschirms störend wirken.

## **Erzählen einer Geschichte mit ANI…PAINTTM: Wie pack ich das an?**

Schaue zuerst die beigelegten Beispiele an. **ANI…PAINTTM** bietet die Möglichkeit verschiedene Medien (Bilder, Töne, Videos, Texte) zu nutzen. Dies ist jedoch nicht nötig. ANImated PAINTing erlaubt Geschichten zu malen und zwar so, dass die "Gemälde" beim Abspielen wie von Geisterhand nachgemalt werden.

#### **So beginnst du am besten malend.**

Öffne ANI... $P$ AINT<sup>™</sup> (du hast es schon auf deiner Festplatte installiert). Auf dem Bildschirm erscheinen eine schwarze Fläche, eine Werkzeugpalette mit Farben, sowie ein Dialogfenster.

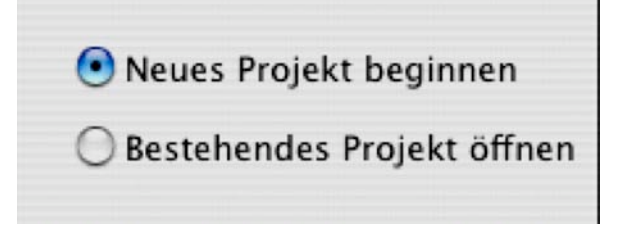

*Neues Projekt beginnen* ist vorgewählt. Klicke auf *OK.* Ein neues Fenster erscheint.

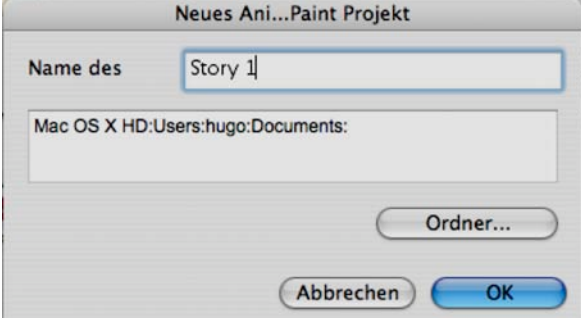

Hier kannst du deiner ersten Geschichte einen Namen geben.

Auch siehst du, dass deine Geschichte im Verzeichnis Dokumente abgelegt wird.  $ANI...PAINT^{TM}$  erstellt dort einen neuen Projektordner und versorgt darin alle Elemente die zu deiner Geschichte gehören.

Drücke auf die (linke) Maustaste und fahre auf dem Bildschirm herum: "es malt."

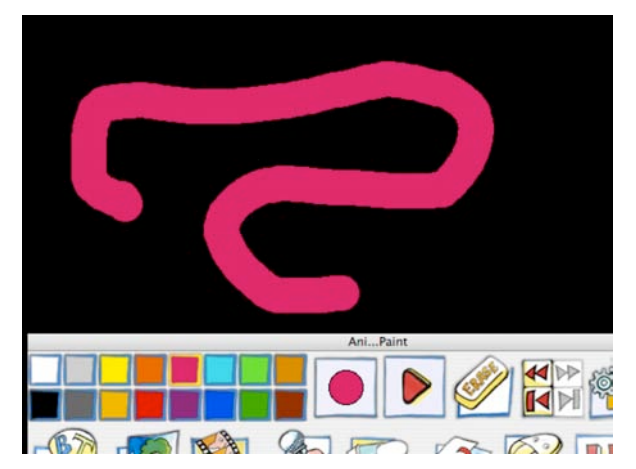

Durch einen Klick auf ein anderes Farbfeld kannst du die Farbe wechseln.

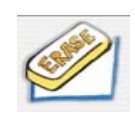

Willst du etwas **löschen**, klicke auf den Gummi, es löscht deinen letzten "Pinselstrich".

Mit gedrückter Maustaste auf das Symbol

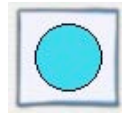

**Pinselstrich** kannst du den Strich dicker oder dünner machen.

#### **Abspielen:** In der Werkzeugpalette hast du

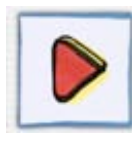

den Play-Knopf. Ein Klick darauf – der Bildschirm wird schwarz – und "wie von Geisterhand" wird

deine Zeichnung neu gezeichnet. So hast du schon das erste Blatt deiner Geschichte gemalt.

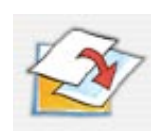

Du willst nun eine zweite Seite erstellen: Wähle **Schnitt** auf der Werkzeugpalette. Ein Fenster

erscheint. Da kannst du einen Schnitt mit einer neuen Farbe oder mit einem Bild wählen.

Wir bleiben bei der **Farbe**: Ein Klick auf das Farbfeld unten, ein stattliches Farbangebot öffnet sich.

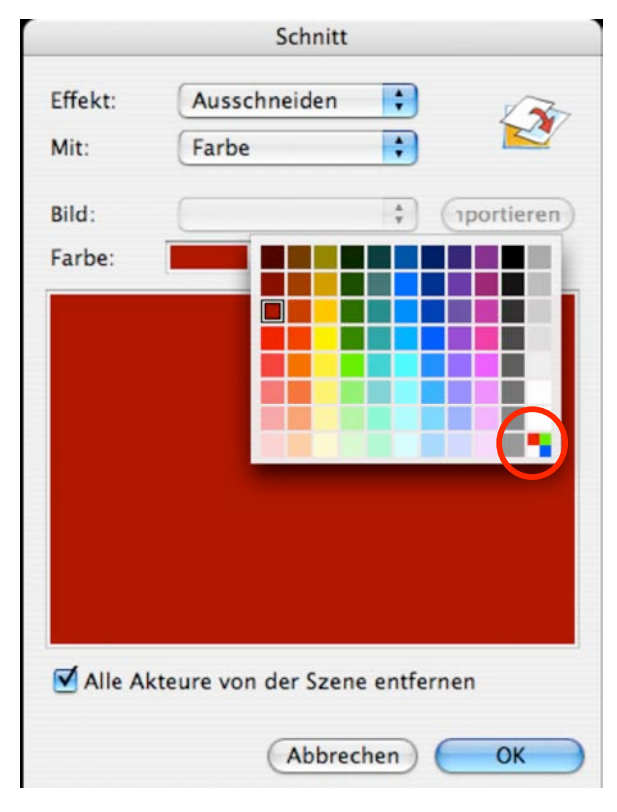

Wähle eine neue Hintergrundsfarbe.

Beachte das Feld ganz unten rechts: Ein Klick darauf öffnet ein Dialogfenster. Darin kannst du weitere Farben erzeugen.

Bestimme nun noch einen Übergangseffekt. ANI...PAINT™ bietet dir folgende Auswahl:

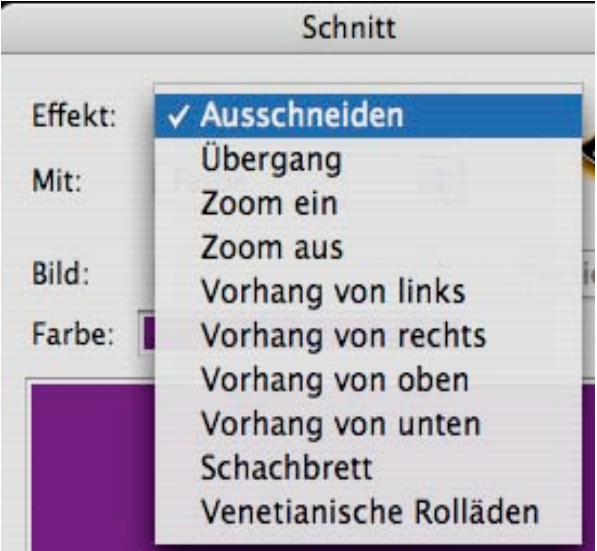

OKAY, du hast eine neue Seite. Nun malst du erneut ein Bild.

Da möchtest du noch einen Text dazu schreiben? Wähle in der Werkzeugpalette **Text**. Ein Textfenster geht auf. Schreibe etwas. Den Text kannst du, wenn du ihn aktiviert (ausge-

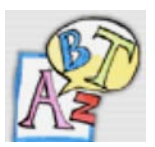

wählt) hast, verändern (Schrift, Stil, Grösse, Farbe..). Bist du

damit fertig, klicke ins Bild, ne-

ben dem Textfenster.

Der weisse Hintergrund deines Textes stört dich? In der Werkzeugpalette siehst du auf der rechten Seite das Werkzeugfenster, das dir stets Auskunft gibt über das Werkzeug,

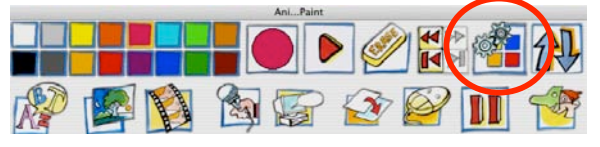

das im Augenblick aktiv ist. Ist es das Textwerkzeug? Nein, da ist schon wieder das **Malwerkzeug** .

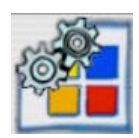

Also klicke etwas zurück (Pfeil zurück) bis

das Textwerkzeug im Fenster erscheint. Dann kannst du die Leerschlagtaste (Space) drücken.

Das Text-Dialogfenster öffnet sich. Hier kannst du nun Durchsichtiger Hintergrund angeben, ob du den Hintergrund des Textfensters durchsichtig haben möchtest.

Mache nun erneut einen Schnitt mit einer anderen Farbe.

Spiele deine Geschichte wieder ab. Oh! den Text, den du geschrieben hast, kann man ja nicht lesen! Die Show geht zu schnell. Abhilfe bringt der Einbau einer Pause vor dem letzten Schnitt. Klicke zurück bis zum Text (Werkzeugfenster beachten). Wähle dann Pause und gib im Dialogfenster 3 Sekunden ein.

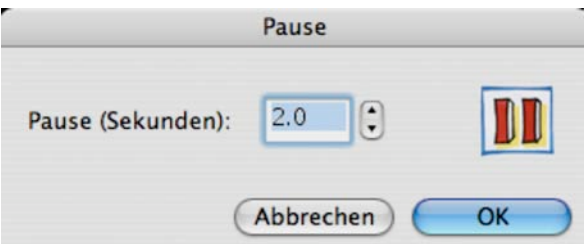

So kannst du nun weiterfahren. Vergiss nicht, immer wieder deine Geschichte zu speichern. Zuerst mit "Sichern ...", dann immer wieder: Windows:  $\sqrt{C_{\text{control}}} \& S$ , Mac:  $\vec{G} \cdot \vec{B} \& S$ .

Zum Schluss möchtest du deine erste Geschichte vertonen. Du willst die geschriebenen Texte auch vorlesen. Dazu brauchst du ein Mikrofon (siehe im Handbuch deines Computers nach wie dieses eingestellt sein

muss). Klicke auf **Ton**. Wähle dort **Aufnahme**. Du kannst ins Mikrofon sprechen.

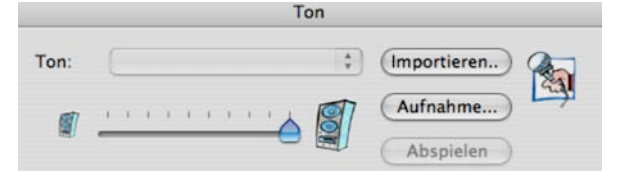

Deine erste Geschichte ist fertig.

Willst du nun deine Geschichte anderen geben, kannst du sie publizieren. Wähle dazu im Menü BEARBEITEN den Befehl *Publizieren.* ANI...PAINT™ erstellt einen neuen Projektordner. Du kannst noch den Player mitverpacken und kannst das Ganze dann deinen Freunden weitergeben. Sie können, ohne dass sie ANI...PAINT<sup>TM</sup> auf ihrem Computer installiert haben, deine Geschichte anschauen (Soll eine auf dem Macintosh erstellte Geschichte auf einem Windows-Computer abspielbar sein (oder umgekehrt), musst du den entsprechenden Player mitverpacken).

Die Grundlagen von ANI...PAINT™ hast du nun kennen gelernt. Es stehen noch viele weitere Funktionen zu Verfügung, die du im Programm entdecken kannst.

Hier auf den folgenden Seiten des Handbuches wirst du weitere Erklärungen finden. Auch bietet unsere Internetseite Hilfen an: http://www.anipaint.com. Dort ist es auch möglich Fragen zu stellen.

# **Was ist ANI…PAINTTM 3.0?**

# **Informationen für Eltern und Lehrkräfte**

#### **Kind und Computer**

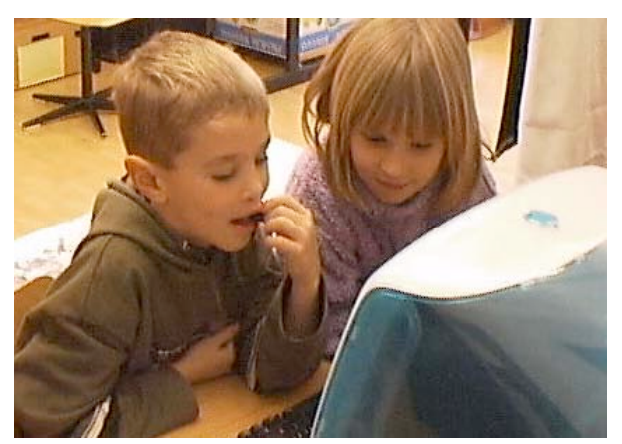

Der Computer hat in Schule und Kinderstube Einzug gehalten. In der Schule wird mit dem Computer gearbeitet (Rechnen, Texte schreiben, Üben etc.), zu Hause werden vielfältige Computerspiele gespielt. Diese verlangen schnelles Denken, Reaktionsfähigkeit, Merkfähigkeit, Feinmotorik und Koordination. Es werden Aufgaben in vielen Variationen vorgegeben, die das spielende Kind lösen muss. Mit aufwendigen Grafiken und Animationen werden Fantasiewelten gezeigt. Das Kind bewegt sich in vorgegebenen Welten, für das eigene Gestalten bleibt wenig Raum übrig.

#### **Ein Bilderbuch herstellen**

Die gemalten Geschichten können ausgedruckt werden. Mit **Heft drucken** kann ein farbiges Geschichtenbüchlein erstellt werden.

# **Eigene Geschichten mit ANI…PAINTTM erzählen**

ANI...PAINT™ stellt nun einen Kontrapunkt dar. Es stellt dem Kind zu Beginn eine schwarze Fläche und einen «Pinsel» mit verschiedenen Farben zur Verfügung. Davon ausgehend kann es nun eigene Welten bauen. Durch die einfache Möglichkeit den Zeichnungsablauf wie einen Film abzuspielen und anzuschauen, bekommt die Kinderzeichnung Leben, sie wird animiert (ANImated Painting). Mit wenig Aufwand kann das Kind die erfundenen Geschichten vertonen (Text und Musik). Es können Bilder und sogar Videosequenzen einbezogen werden.

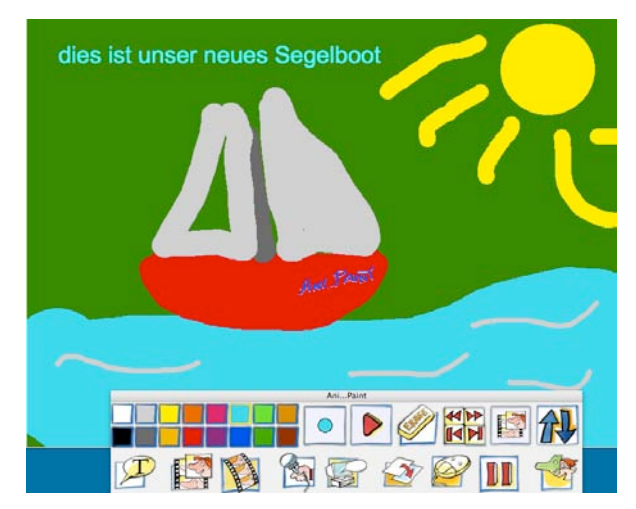

# **Mit ANI…PAINTTM anderen eine Freude machen**

Die erfundenen Geschichten können so aufbereitet werden (**Publizieren)**, dass sie mit dem mitgelieferten Player weitergegeben werden können.

#### Januar 2005 ANI...PAINT 3.0 Handbuch Deutsch 13/52

# **ANI…PAINTTM**

#### **Ein kreatives Werkzeug für Kinder, Jugendliche und Erwachsene**

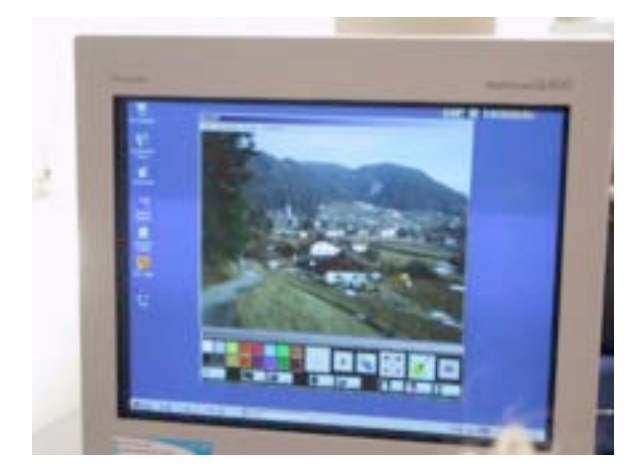

**ANI…PAINTTM** ist ein Multimedia-Programm, das mit einfachen Mitteln die Möglichkeit bietet, Bild, Text, Ton und Video zu koppeln.

Jüngere Kinder werden Geschichten malen und vertonen, ältere werden mit Bild, Text, Ton und Video experimentieren. Da eröffnet sich ein ganzes Multimedialabor.

**ANI…PAINTTM** kann die verschiedenen Medien verbinden. So stehen anspruchsvolle Gestaltungsmöglichkeiten zur Verfügung. Dadurch, dass bei ANI...PAINT<sup>TM</sup>-Projekten Element an Element an einander gereiht werden, entsteht ein linearer Erzählablauf: Was kommt zuerst, was nachher? Beim Entwickeln von Animationen gilt es dies zu überlegen und entsprechend zu ordnen.

# **Wer steckt hinter ANI...PAINT™?**

#### **Centro Informatica Disabilità**

**ANI…PAINTTM** wurde im Tessin in der Schweiz vom Centro Informatica Disabilità (CID) entwickelt.

Das CID ist Teil der Stiftung

Fondazione Informatica Per La Promozione Della Persona Disabile (FIPPD), die sich zum Ziel gesetzt hat, die vielfältigen Möglichkeiten der Informations- und Kommunikations-Technologien (ict) unseren behinderten Mitmenschen als Hilfsmittel und mögliche Lebensraum-Erweiterung zur Verfügung zu

stellen. Es wird davon ausgegangen, dass der Mensch seine Welt konstruiert. Hat nun ein Mitmensch eingeschränkte körperliche oder geistige Fähigkeiten, kann der gezielte Einsatz von angepassten ict-Werkzeugen eine Weltöffnung bedeuten.

Die mit **ANI…PAINTTM** angeregten Aktivitäten sind umfassend und komplex. Sie sti-

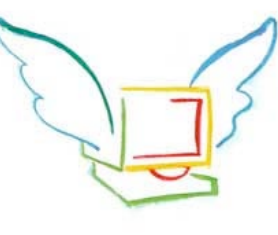

mulieren die Kreativität und die innere Kräfte eines Kindes. Vom CID entwickelte Programme sind dem Konstruktivismus verpflichtet. Die Lehren von Jean Piaget spielen im theoretischen Hintergrund der Arbeiten des CID eine wichtige Rolle, besonders wertvoll sind die Umsetzungsanregungen von Seymour Papert.

**Gabriele Scascighini,** Sonderschulinspektor im Kanton Tessin und Dozent an der Pädagogischen Hochschule, Locarno, **Philip Hubert** und **Gabriele Hofmann**, Informatik-Ingenieure ETH, haben neben ANI...PAINT™ weitere Projekte entwickelt und umgesetzt. Das bekannteste Programm ist wohl "Blocks in Motion" Mit diesem Programm lassen sich mit kleinen animierten Blöcken ganze Welten kreieren (siehe dazu die Site des Verlegers: http://www.donjohnston.com) Weitere Informationen über die Stiftung FIPPD und deren Arbeit sind unter http://www.fippd.com zu finden

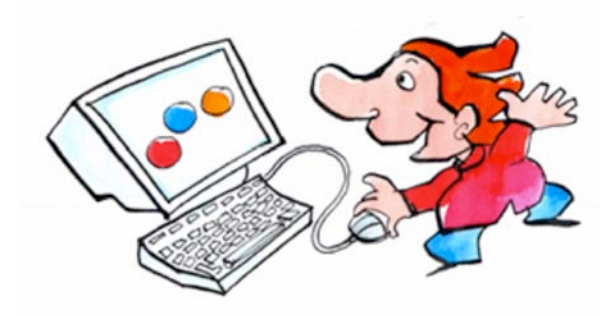

Die Graphiken der Werkzeugpalette von ANI...PAINTTM wurden von **Franco Cavani**, einem renommierten Schweizer Graphiker aus dem Tessin, der mehrere Schulbücher und Internetseiten illustriert hat, gestaltet. (Siehe z.B http://www.e-sco.ch/esco.html)

#### **NeLe – New Learning**

**Hugo Neuhaus-Gétaz**, Psychologe FSP und ehemaliger Rektor einer Sonderschule, beschäftigt sich seit Jahren mit Fragen des Einsatzes von ict in der Schule. Er betreut und verlegt ANI…PAINT im deutschsprachigen Raum.

#### **http://www.anipaint.com**

Auf der Website von ANI…PAINT findest du weitere Informationen zum Programm:

anipaint.ch - Multimedia für Kinder a Pali **ANI...PAINT N ANI...PAINT Trickkiste** Tricks und Tipps rund um Ani...Pain ANI PAINT 2.0 für Windows und Mar Demoversion herunterladen<br>Was ist ANL\_PAINT ? (Beisp ANI...PAINT Geschichten aus dem Appenzellerland the ANI., PAINT-Be **SALES** 

## **Die Werkzeugpalette**

- 1 Farbfelder Klicken bei gedrückter  $\overline{ctr}$  -Taste --> Verändern der Farbe
- Pinselstrich Durchmesser kann durch Klicken oder Ziehen verändert werden
- Play/Stop Zum Abspielen oder Stoppen der Story
- Radiergummi Löscht den letzten Schritt
- 5a Pfeile zurück Schrittweise zurück bzw. an den Anfang der Story
- 5b Pfeile vorwärts Schrittweise vorwärts bzw. ans Ende der Story
- Werkzeug-Fenster Zeigt das aktive Werkzeug an
- Paletten-Verschieber Verschiebt die Palette an den oberen bzw. unteren Bildschirmrand

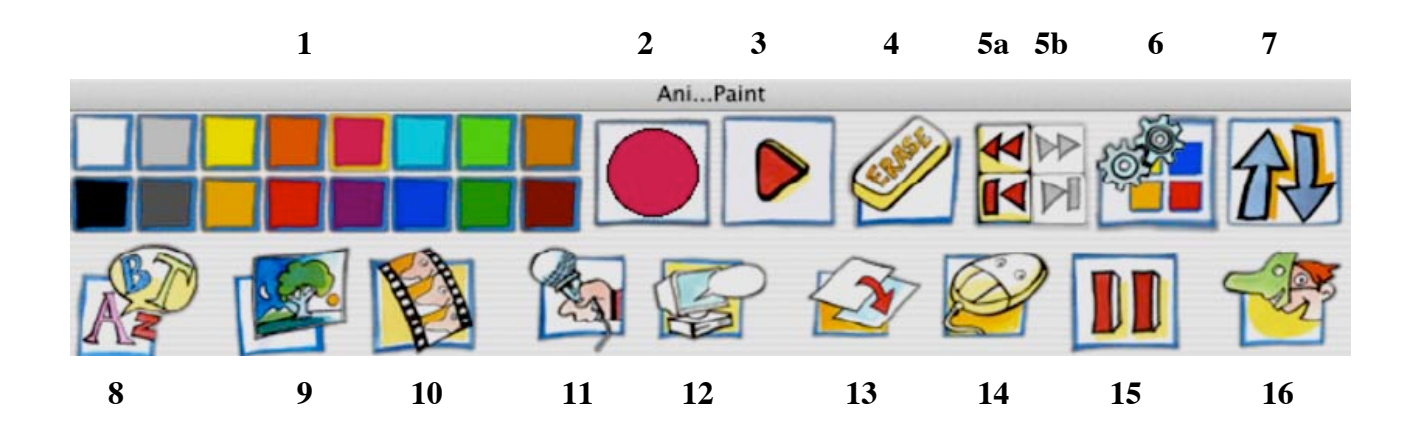

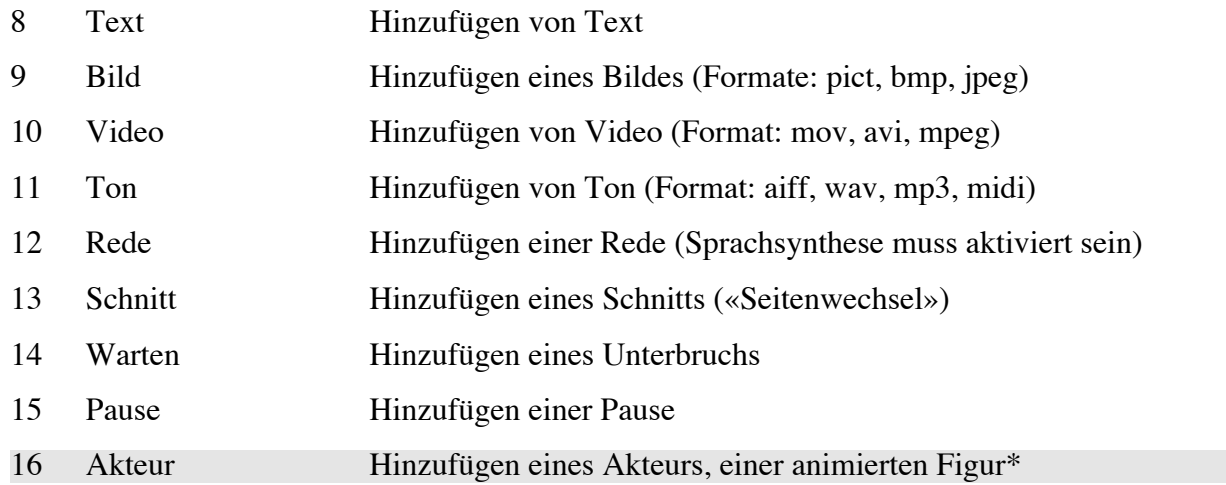

**\***Diese Funktion ist nur bei ANI...PAINTTM.PRO verfügbar.

# **Die Menüs von ANI…PAINT**

### **In diesem Kapitel werden alle Menüpunkte ausführlich dargestellt**

# **Datei**

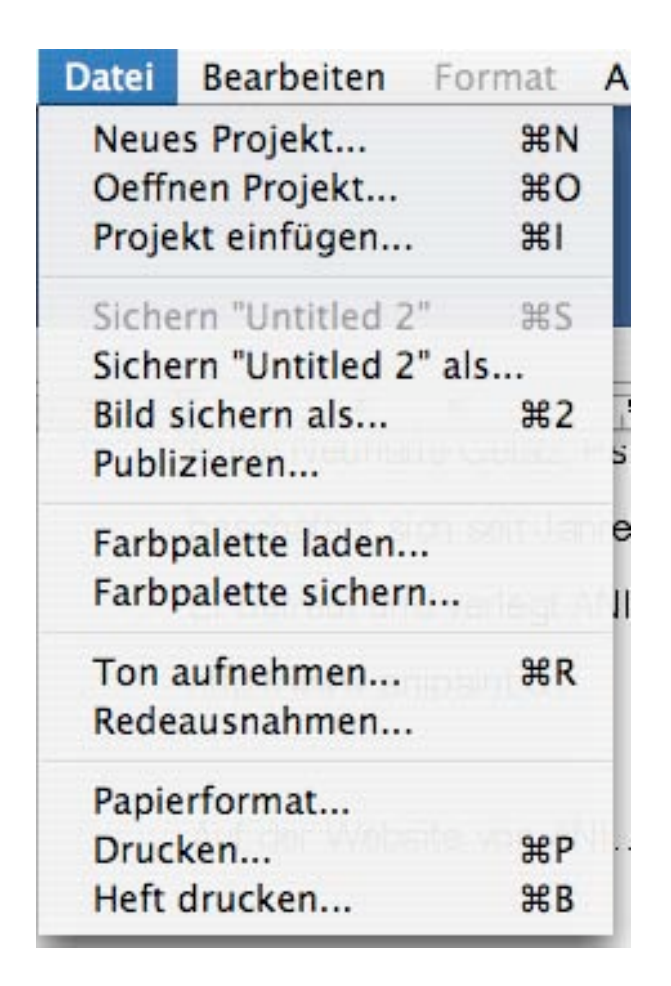

#### **Neues Projekt**…

Eine ANI...PAINTTM-Geschichte, respektiv ein ANI...PAINT™ -Dokument wird als Projekt bezeichnet. Zu einem solchen Projekt gehört einerseits die eigentliche Story und anderseits gehören alle Medien (Bilder, Töne, Videos...) dazu, die in die Geschichte eingefügt werden.

Eine neues Projekt erstellen: Im Dialogfenster musst du deinem Projekt einen Namen geben. Darauf kreiert ANI...PAINT™ einen Projektordner (ein Projektverzeichnis). Beim

Gestalten des Projekts kopiert

ANI...PAINT<sup>TM</sup> jeweils alle genutzten Medien (Bilder, Töne, Videos) und legt sie in diesem Ordner ab.

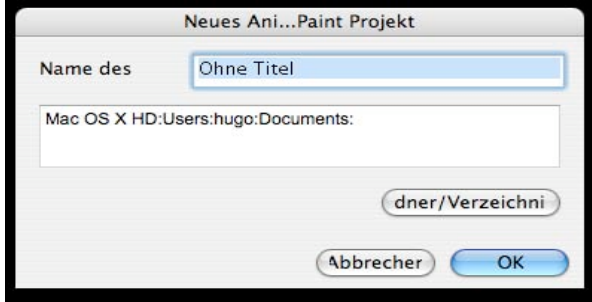

Ebenso kommt die ANI...PAINTTM -Datei (im

Format .**tpd**) hinein. Da man in  $ANI...PAINT^{TM}$ jeweils nur ein Projekt aufs Mal

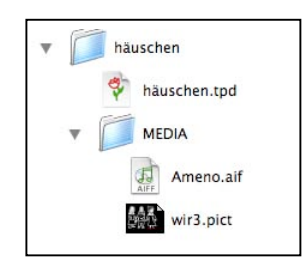

bearbeiten kann, musst du ein Projekt schliessen bevor du ein neues beginnen kannst.

# **Oeffnen Projekt…**

Öffnet ein bestehendes Projekt. Mit ANI...PAINT™ 3.0 können auch Projekte geöffnet werden, die mit einer früheren Version erstellt wurden. Diese werden jedoch in das neue ANI...PAINT-Format ( .TPD) umgewandelt und so als neues Dokument abgespeichert. Das Original bleibt daneben bestehen.

#### **Projekt einfügen... (Importieren**…)

Erzählst du eine Story mit mehreren Kapiteln, kannst du zuerst jedes davon als ein eigenes Projekt sichern. Am Schluss kannst du sie alle zusammentragen. Hast du das erste Kapitel offen, importierst du die weiteren Kapitel. Beachte dabei, dass du jeweils am Ende eines Kapitels bist.

**Tipps:** *Erstelle zuerst Sicherheitskopien der verschiedenen Projekte. Dann erstellst du an der Stelle, wo du den neuen Teil einfügen willst, zuerst einen Schnitt mit einer auffälligen Farbe und fügst erst anschliessend das neue Projekt ein. Damit verhinderst du, dass das letzte Bild des Vorkapitels sich mit dem ersten Bild des neuen Kapitels vermischt. Am Schluss musst du natürlich den farbigen Schnitt wieder entfernen. Beachte, dass die ANI...PAINTTM-Dateien, die du einfügen willst, die gleiche Auflösung haben, wie die Grunddatei (z.B. 800x600). Sind sie kleiner, lassen sie sich einfügen, sind dann aber zum Teil verzogen. Sind sie grösser, dann ist es nicht möglich sie zu importieren.*

*Beachte: Alte ANI...PAINTTM-Dateien (1.0- 2.2) müssen zuerst ins neue Format umgewandelt werden: Du öffnest sie mit ANI...PAINT 3.0.*

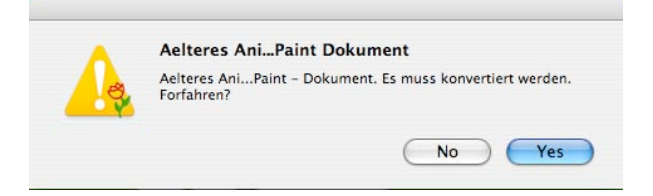

*Du wirst gefragt, ob du sie umwandeln lassen willst. Sind sie umgewandelt, werden sie ent-* *sprechend abspeichert. Die Originaldatei bleibt dabei bestehen.*

#### **Sichern «…»**

Da Du am Anfang deinem Projekt einen Namen gegeben hast, sicherst du mit diesem Befehl die Elemente in den vorgefertigten Projektordner.

**Tipp:** *Sichere regelmässig!*

Benutze dazu die Tastatur-Kombination:

Macintosh:  $\boxed{\text{G } \mathcal{R} \mid S}$  Windows:  $\boxed{\text{control} \mid S}$ 

#### **Sichern «…» als…**

Sichert eine Kopie deines Projektes, dem du einen anderen Namen geben kannst.

#### **Bild sichern als…**

Der gesamte, aktuelle Fensterinhalt wird als statisches Bild im pict-Format (Mac) oder bmp-Format (Windows) gesichert. Das kannst du brauchen, wenn du dasselbe Bild in deiner Story an einer anderen Stelle wieder einsetzen möchtest.

**Tipp:** Wenn du eine Figur (ein Männlein

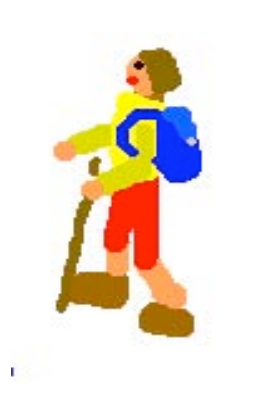

z.B.) mehrmals einsetzen möchtest, dann zeichne sie auf weissem Hintergrund möglichst gross. Sichere sie dann.

Wenn du die Figur in deine Geschichte einbauen willst, kannst du sie als Bild einsetzen,

die Grösse anpassen und dort die Farbe weiss als durchsichtig festlegen. E Weiss --> durchsichtig So fügst du deine Figur in die Geschichte ein.

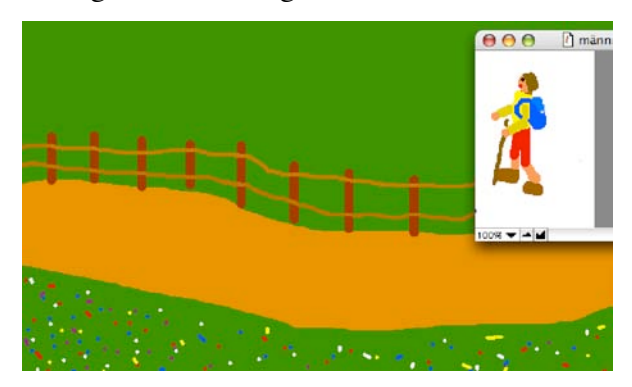

Und hier spaziert er:

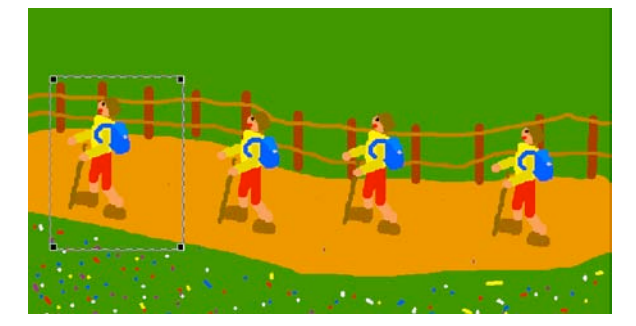

#### **Publizieren...**

Das erstellte Projekt wird aufbereitet. ANI...PAINT™ eröffnet einen Ordner mit dem Namen des Projekts. Darin befinden sich drei Dokumente:

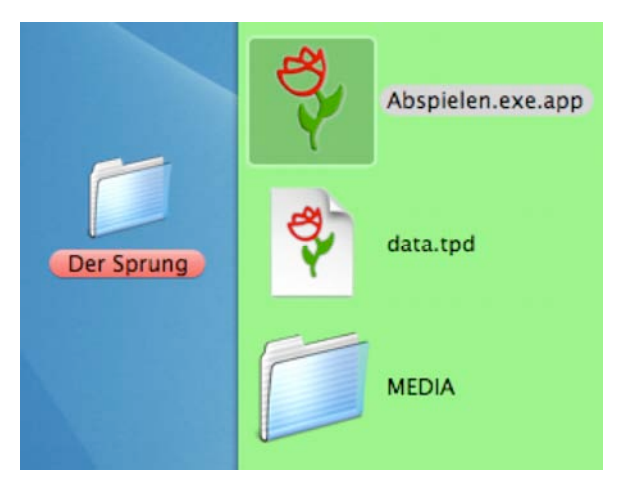

– Die eigentliche Story: data.tpd – Media-Ordner: Alle verwendeten Medien

(Bilder,Töne, Video etc.).

– Player (empfohlen)

#### *Beachte:*

 *Allfällige Medien, die im Medienordner waren und in der Geschichte nun nicht gebraucht werden, werden bei diesem Prozess entfernt, so dass wirklich nur die Elemente in der publizierten Version zu finden sind, die auch wirklich gebraucht werden*.

**Tipp:** *Diesen Ordner kannst du Freunden weitergeben. Sie können deine Story mit Hilfe des Players anschauen, ohne ANI…PAINTTM zu besitzen und installieren zu müssen.*

#### *Beachte:*

*Wenn du eine Story auf einem Mac erstellst und du willst die Story auf einem Windows-Rechner abspielen lassen und umgekehrt, ist es notwendig, dass du den richtigen Player mitpackst. Sind in deinem Projekt PICT-Bilder, so muss auf dem Windows-Rechner der QuickTime-Player installiert sein. QuickTime findest du auf der CD oder unter http://www.quicktime.com*

#### **Farbpalette laden…**

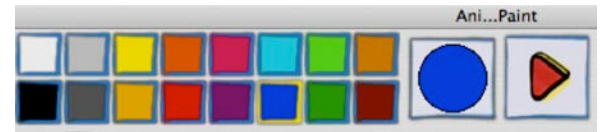

Eine bestehende Farbpalette auswählen. Es werden mit dem Programm mehrere Farbpaletten mitgeliefert. Das bietet die Möglichkeit, einer Story ein eigenes Gepräge zu geben. Wähle bevor du eine Story erzählst eine Farbpalette aus, die zu deiner Story passen könnte.

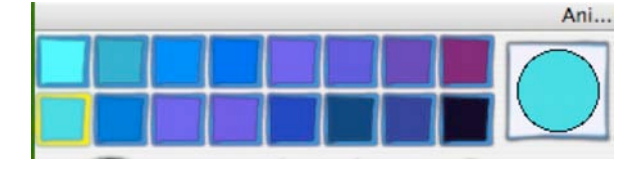

#### Januar 2005 ANI...PAINT 3.0 Handbuch Deutsch 19/52

#### **Farbpalette sichern…**

Du kannst eine eigene Farbpalette erstellen indem du in einer bestehenden Palette jede einzelne Farbe veränderst.

Durch "Control] & Klick" auf die Farbe in der Palette öffnet sich ein Dialogfeld. Darin veränderst du die Farbe. Hast du eine neue Palette erstellt, kannst du diese unter einem eigenen Namen sichern (meinefarben.fcp).

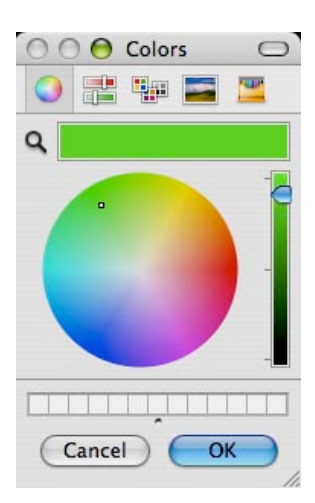

Willst du diese als Standard-Farbpalette festlegen, kannst du dies unter "Voreinstellungen" tun. Beachte, dass je nach Betriebssystem das Farbmanagement verschieden dargestellt ist.

#### **Ton aufnehmen…**

Um Töne aufzunehmen musst du ein Mikrofon an deinen Computer anschliessen oder das interne Mikrofon des Computers (z.B. iMac) verwenden. Um das Mikrofon richtig einzurichten, musst du nötigenfalls das Handbuch deines Computers beachten.

#### *Aufnehmen:*

*Record* anklicken. Dann *Stop* um zu stoppen. Das Aufgenommene kann man hören: *Play.* Wenn du mit der Aufnahme zufrieden bist, kannst du auf OK klicken. Ein Dialogfenster öffnet sich:

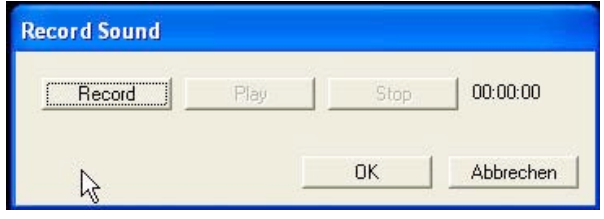

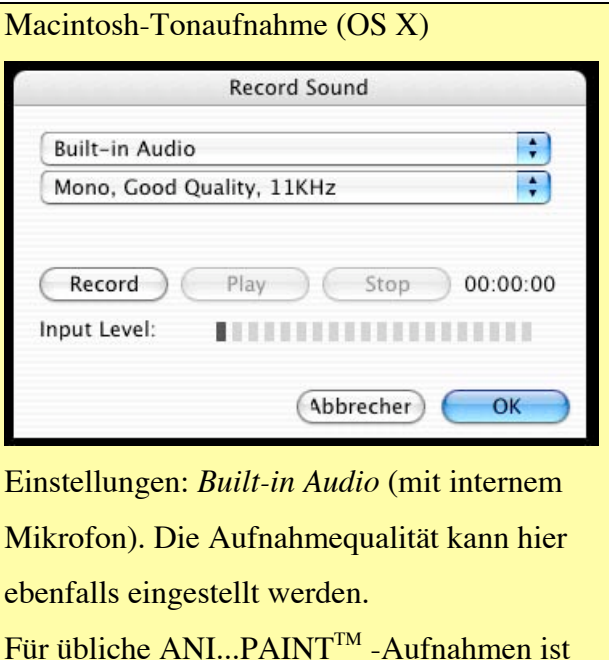

die Einstellung: *Mono, Good Quality, 11 KHz* durchaus genügend.

Bei klassischer Musik ist es sinnvoll 22 KHz einzustellen oder sogar 44KHz.

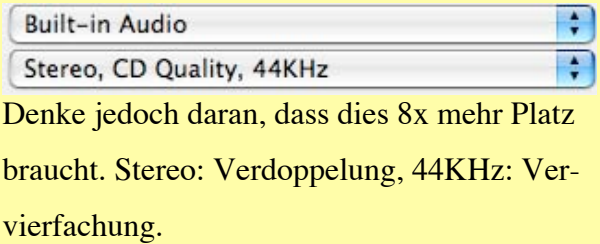

Du kannst deinem Sound einen Namen geben. Wichtig: gib ihm einen eindeutigen Namen (hn\_einstiegston, hn\_zirkuston...), dies ist für die weitere Arbeit von Vorteil, dann ist der Ton sofort erkennbar (wem gehört er?).

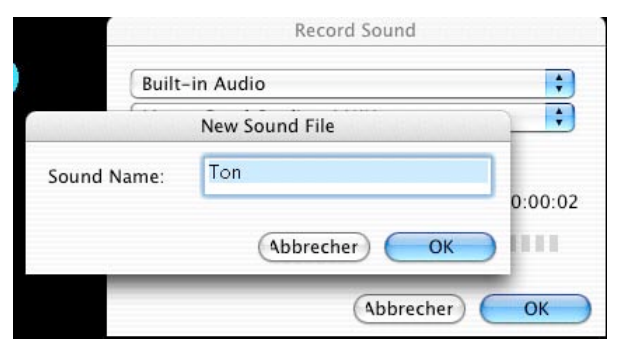

#### **Redeausnahmen...**

Wenn du den Computer dir etwas vorlesen lässt, dann gibt es Ausdrücke, die er nicht richtig liest (Fremdwörter zum Beispiel).

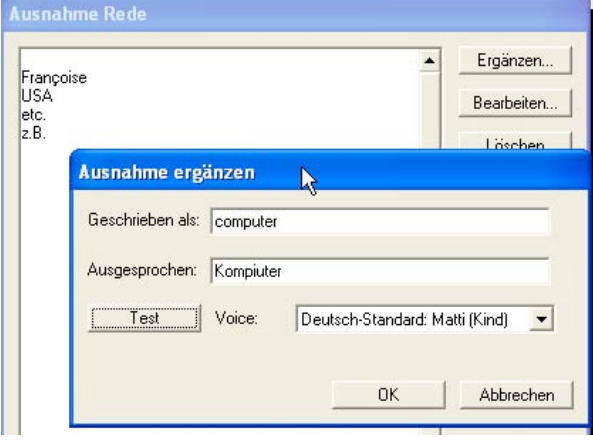

Gib das Wort im ersten Feld ein und schreibe ins untere Feld das Wort, so wie es tönen muss, ein. Achtung, dies ist abhängig von der installierten Sprachsynthese. Am besten testest du das jeweils aus.

### **Papierformat…**

Hier kannst du einen Ausdruck vorbereiten. Beachte, dass du die Story im Querformat druckst.

### **Drucken…**

Zum Ausdrucken eines Bildes oder einer Story. Einstellungen sind vom verwendeten Drucker abhängig.

#### **Heft drucken…**

Mit diesem Befehl kannst du die ganze Story als Heft ausdrucken.

Neu kann nun die Anzahl Bilder pro Seite

#### festgelegt werden.

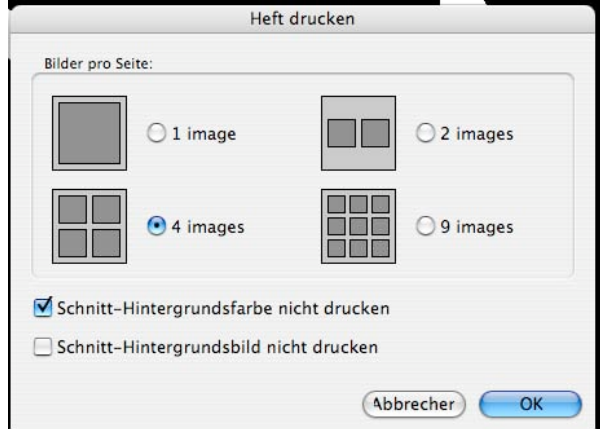

Ebenso kann gewählt werden, ob der Schnitthintergrund mitgedruckt werden soll.

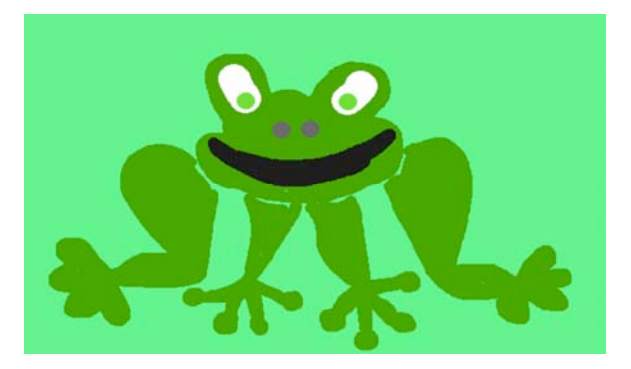

Dies ist sinnvoll, wenn man Toner/Tinte sparen will und es darum geht die Zeichnungen darzustellen ohne den farbigen Hintergrund.

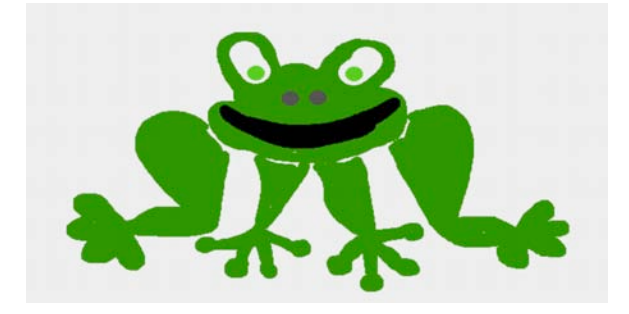

**Beenden (Windows)**

Beendet das Programm. Falls eine Story offen ist, kannst du diese sichern.

# **Bearbeiten**

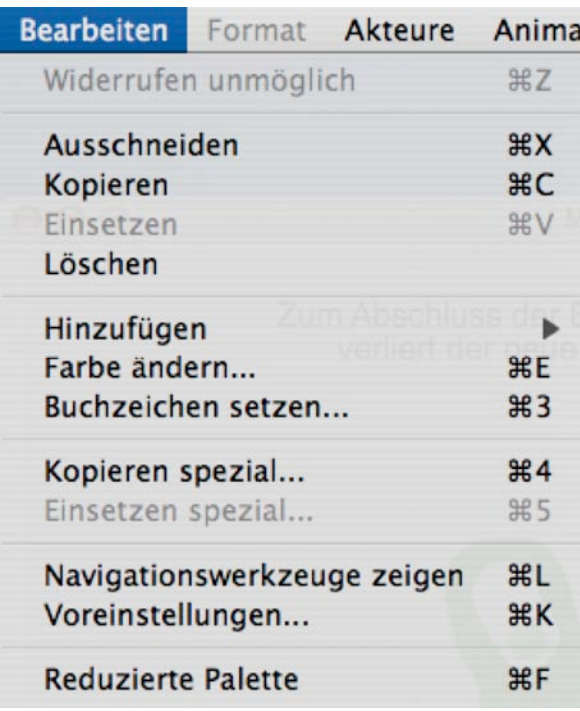

### **Widerrufen unmöglich**

Benutze den Radiergummi um den letzten getätigten Schritt zu widerrufen.

#### **Ausschneiden**

Damit kannst du deinen letzten getätigten Schritt ausschneiden, um diesen an anderer Stelle einzusetzen.

#### **Beachte:**

Jeder getätigte Schritt, jede Aktion (Pinselstrich, Text, Ton, Video, Pause, Schnitt, Akteur...) kann ausgeschnitten und an anderer Stelle eingesetzt werden. Es sind alles Elemente, die aneinander gereiht sind.

### **Kopieren**

Damit kannst du deinen letzten getätigten Schritt (Pinselstrich, Text, Ton etc.) kopieren, um diesen an anderer Stelle einzusetzen.

#### **Einsetzen**

Das ausgeschnittene oder kopierte Element einsetzen.

#### **Löschen**

Damit kannst du deinen letzten getätigten Schritt (Pinselstrich, Text, Ton etc.) löschen.

#### **Hinzufügen /Werkzeugkiste**

Dieser Menüpunkt ist die «Werkzeugkiste» des Programms. Damit kannst du Texte. Bilder, Video, Töne, gesprochene Texte, Schnitte, Pausen und Unterbrüche in deine Story einbauen. Du findest alle diese Werkzeuge auch auf der Werkzeugpalette.

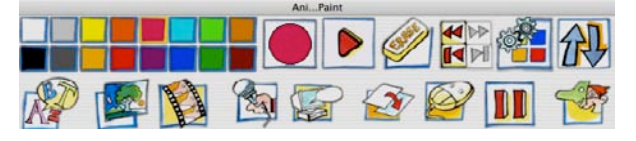

# *Hinzufügen: Text…*

Ein Textfeld (siehe Abb.) erscheint. In dieses kann geschrieben werden.

**Verändern**: Um ein Textfeld zu vergrössern oder zu verkleinern, gehst du auf eine Ecke des Feldes und ziehst mit gedrückter Maustaste.

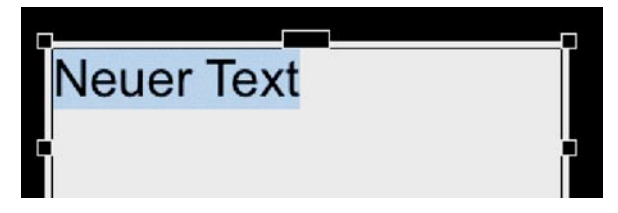

Um das Textfeld zu verschieben, klickst du auf die Ränder des Feldes und verschiebst es mit gedrückter Maustaste. Du kannst es auch

am oberen, mittleren , Griff' packen und schieben.

**Textgestaltung:** Um den Text zu gestalten, muss dieser markiert werden. Über das nun aktive Menü Format kann der Text verändert werden. (siehe dazu den Abschnitt *Format).*

Aktivieren der **Textoptionen**: Klick in das Werkzeugfeld auf der Palette oder Betätigen der Leerschlagtaste. Im Dialogfeld der Textoptionen kann die Sprachsynthese aktiviert werden, es können Töne zusätzlich eingebaut werden usw. (Siehe Detailangaben unter *Text ändern)*

Wenn du direkt ins Schriftfenster malen willst, z.B. wenn du ein Wort dick mit Farbe unterstreichen möchtest, dann kannst du dies tun, indem du die Befehlstaste drückst (Macintosh) und dabei malst oder (Windows) die rechte Maustaste drückst und malst.

#### *Hinzufügen: Bild...*

Um Bilder in ein Projekt einzufügen, musst du sie vorerst importieren. Die Bilder werden von ANI...PAINT™ 3.0 in den Medienordner des aktuellen Projektes aufgenommen.

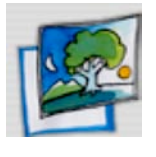

Willst du nun ein Bild in deine Story einbauen, kannst du aus der importierten Sammlung das ent-

sprechende Bild wählen. Dabei kann es in Originalgrösse eingefügt werden, es kann zentriert und waagrecht oder senkrecht gespiegelt werden. Erscheint es auf dem Bildschirm, kann es durch Ziehen an den Ecken vergrössert oder verkleinert werden. Auch kann es verschoben werden. Ein weisser Hintergrund kann durchsichtig werden.

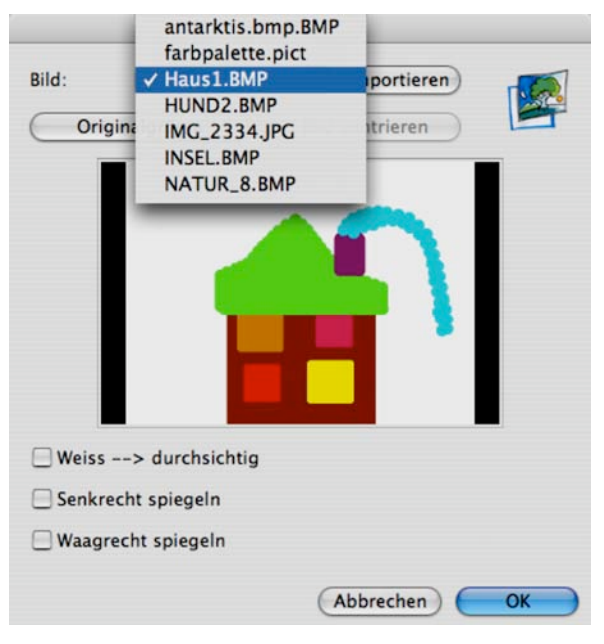

# *Hinzufügen: Video...*

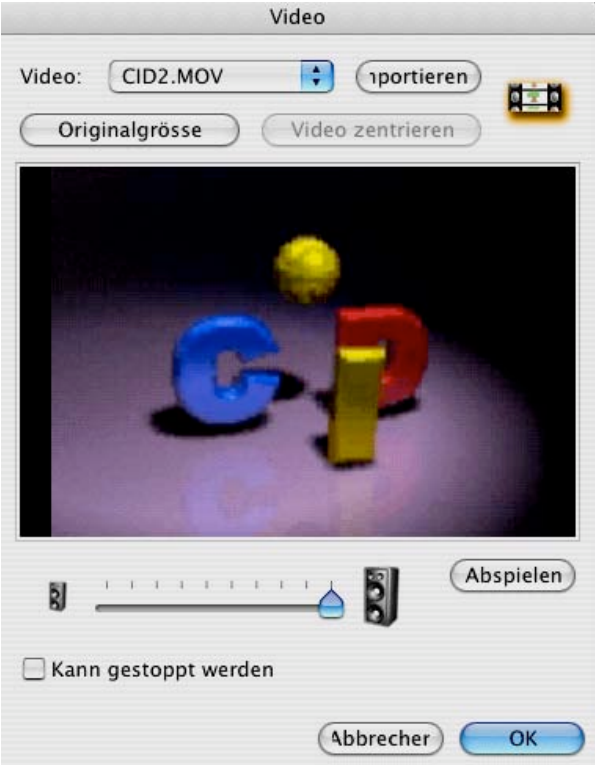

Hier kann ein Videofilm (AVI, Mov, Mpeg) eingefügt werden. Mit dem Befehl *Importieren* kannst Du Videofilme in den Medienordner deines Projekts aufnehmen.

Von dort aus kannst dann die jeweiligen Filme abrufen und in deine Story einbauen. Optionen:

*Orignialgrösse:* Mit diesem Befehl bestimmst du, dass der Film in der Originalgrösse eingefügt und abgespielt wird.

*Video zentrieren:* Damit wird der Film im Arbeitsfenster zentriert.

*Lautstärke:* Mit dem Schieberegler kannst du die Lautstärke des Films steuern. Damit kannst du z.B. der ganzen Geschichte eine Hintergrundsmusik unterlegen und den Videoton angepasst einschieben.

Ist *«Kann gestoppt werden»* aktiviert, kann der Film beim Abspielen der Story mit einem Mausklick angehalten bzw. abgebrochen werden. Die Story läuft dann unabhängig vom Videofilm weiter.

#### **Beachte:**

Es gibt viele Filmformate (AVI ist nicht gleich AVI). Es kann also durchaus sein, dass ein Videofilm nicht funktioniert, weil die Formatspezifikationen nicht übereinstimmen. Abhilfe schafft meist, wenn man den Videofilm in ein anderes Format umwandelt. Ein mächtiges Werkzeug dazu ist sicher QuickTime Pro (siehe dazu http://www.quicktime.com).

#### *Hinzufügen: Ton…*

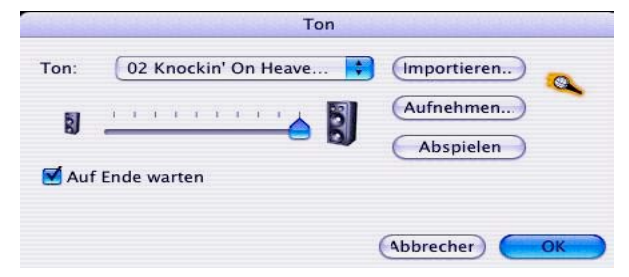

*Importieren...* Mit diesem Befehl kannst Du Sounds im Medienordner deines Projekts

sammeln. Mögliche Formate: MP3, Wav und Aiff.

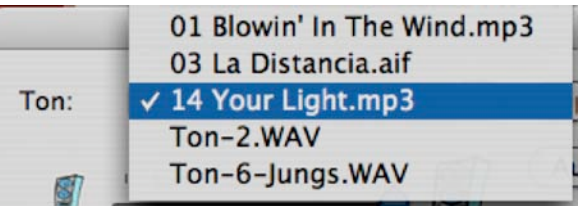

*Ton:* Dieses PopUp-Fenster zeigt dir die importierten Sounds. Du kannst einen auswählen und an einer bestimmten Stelle der Story einsetzen.

*Aufnehmen:* Damit öffnest du ein Dialogfenster, das dir ermöglicht selber Töne aufzunehmen (Siehe *Ton aufnehmen...* unter dem Menü DATEI)

 *Auf Ende warten:* Die Story läuft erst weiter, nachdem der Ton fertig abgespielt wurde. Dies ist eine wichtige Funktion. Willst du einer Geschichte Musik unterlegen, kannst du diese gleich am Anfang der Story einsetzen, dabei die Funktion '*Auf Ende warten'* ausschalten und die Lautstärke mit dem Schieberegler etwas zurücknehmen. Spielst du die Geschichte ab, wird im Hintergrund deine Musik ertönen.

#### *Hinzufügen: Rede…*

Hier kann eine Computerstimme ausgewählt werden, die den von dir eingegebenen Text spricht. Dies funktioniert jedoch nur, wenn eine Sprachsynthese auf deinem Computer installiert ist.

#### Januar 2005 ANI...PAINT 3.0 Handbuch Deutsch 24/52

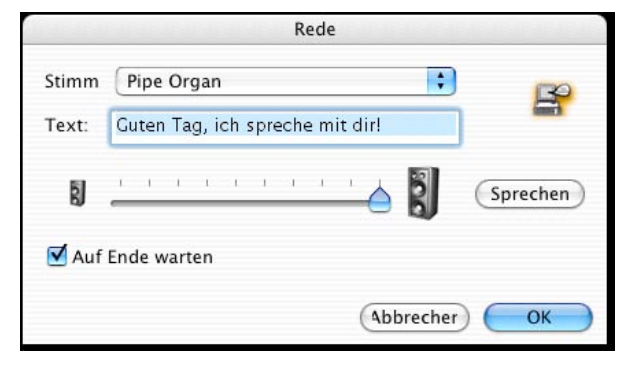

Das Dialogfenster bietet dir die Möglichkeit eine Stimme auszuwählen, einen Text, den du gesprochen hören möchtest, einzutippen, die Lautstärke zu regeln und den gesprochenen Text zu hören. Ist "Auf Ende warten" aktiviert, wird die Animation der Story aufgehalten bis der Text fertig vorgelesen wurde.

#### Sprachsynthesen:

*Windows:* Wir stellen auf der ANI...PAINT-CD eine IBM-Text-to-Speech-Lizenz zur Verfügung: Englisch, Deutsch, Französisch und Italienisch

*Macintosh:* Leider haben wir kein vergleichbares Produkt gefunden, so dass die Sprachsynthese nur englisch oder spanisch funktioniert. Für weitere Informationen siehe dazu unsere Webseite http://www.anipaint.com.

#### *Hinzufügen: Schnitt…*

Jede Geschichte besteht aus mehreren Kapiteln, jedes Buch besteht aus mehreren Seiten, so haben auch ANI...PAINT<sup>™</sup> -Projekte mehrere Sequenzen. Diese werden jeweils durch einen Schnitt getrennt.

Der Schnitt produziert den Hintergrund der neuen Seite, respektiv der neuen Sequenz.

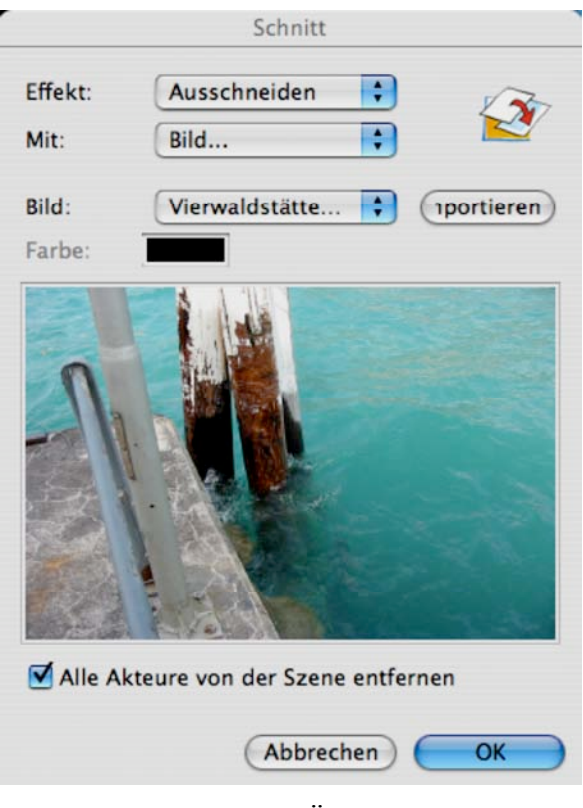

Es stehen verschiedene Übergangseffekte sowie Farben oder Bilder zur Verfügung. Ein Schnitt ist gewissermassen ein Seitenwechsel.

*Effekt:* Den Übergang von einer Sequenz zu einer nächsten kann man mit verschiedenen Effekten animieren.

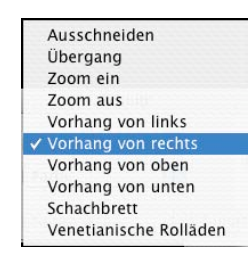

Der Schnitt kann mit Farbe oder mit einem Bild erfolgen.

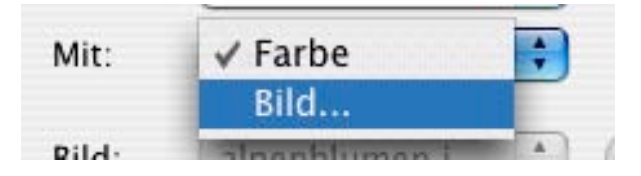

Wenn du Farbe willst, klickst du ins Farbauswahlfeld. Ein Farbfenster öffnet sich und du kannst dir eine Hintergrundsfarbe auswählen.

#### Januar 2005 ANI...PAINT 3.0 Handbuch Deutsch 25/52

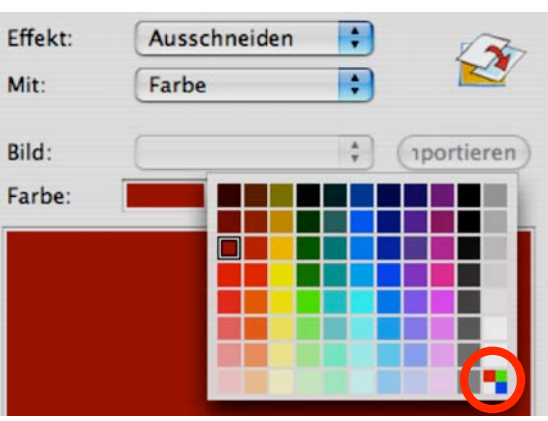

Das kleine Farbfeld unten rechts öffnet ein Dialogfenster. Dort kannst du selber neue Farben festlegen.

Willst du ein Bild als Hintergrund, dann musst du zuerst entsprechende Bilder in den Medienordner deines Projektes importieren.

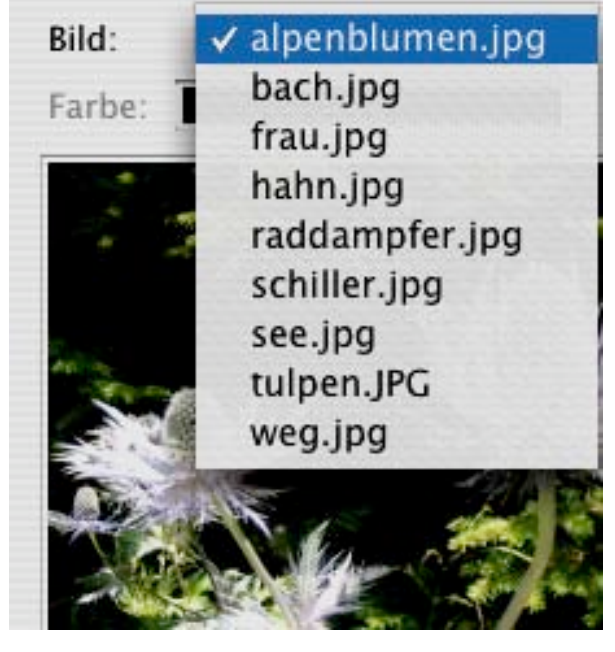

Ideal ist es wenn die Bilder der eingestellten Grösse des Projektfensters entsprechen (z.B. 800x600). Format: JPEG, Pict, BMP. Auf jeden Fall passt ANI...PAINT<sup>™</sup> das Bild der Grösse des Arbeitsfensters an. Das kann dann ganz verzogene Bilder geben:

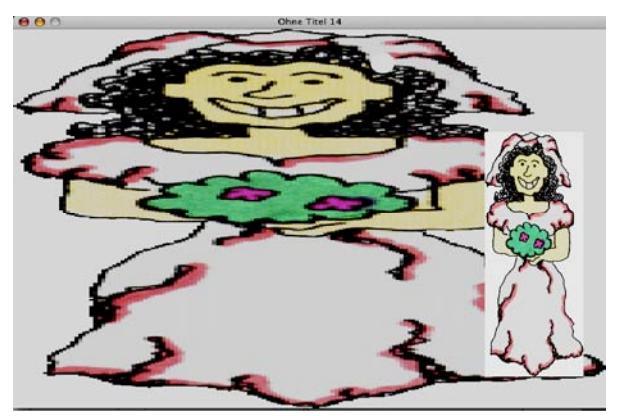

*Alle Akteure von der Szene entfernen* Waren in der vorhergehenden Sequenz Akteure eingesetzt, dann werden sie hier für die nächste Sequenz ausgeschaltet. Will man dies nicht, muss der entsprechende Befehl aktiviert sein.

#### *Hinzufügen: Warten…*

Hier hast du verschiedene Möglichkeiten im Ablauf deiner Story Unterbrüche einzubauen.

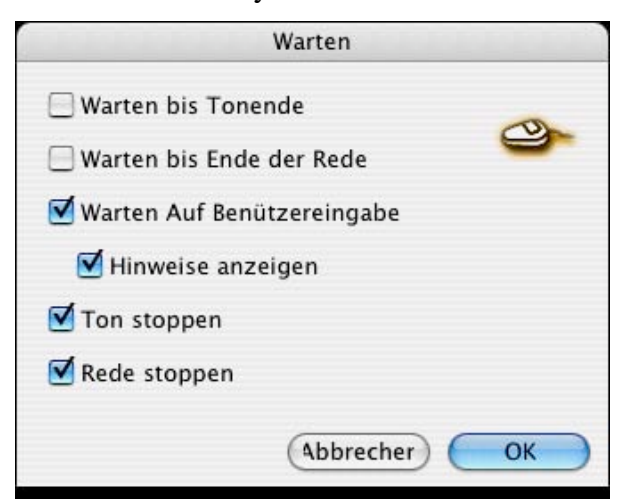

#### *· Warten bis Tonende*

Der Ablauf der Animation wird unterbrochen bis der Ton (Sprache oder Musik) zu Ende ist.

#### **·** *Warten bis Ende der Rede*

Die Story läuft erst weiter, wenn das Geschriebene fertig vorgelesen ist.

*· Warten auf Benützereingabe*

Die Story läuft auf Mausklick oder Tastenanschlag weiter. Der Betrachter deiner Story kann damit selber steuern, wann es weitergeht.

Mit '*Hinweis anzeigen'* wird dem Betrachter mitgeteilt, dass es erst weitergeht, wenn er dies

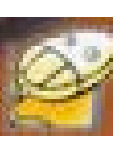

durch Tastendruck oder Klick auslöst. *Tipp:* Setze diesen Befehl ein, wenn in einer Geschichte ein Text zu lesen ist.

#### *· Ton stoppen*

Stoppt den Ton an einer bestimmten Stelle. Dies ist dann nützlich, wenn du die Story mit einer Musik unterlegt hast und sie nun ,abstellen' willst, um z.B. zu sprechen.

#### *· Rede stoppen*

Dieser Befehl stoppt das Vorlesen eines Textes durch den Computer.

### *Hinzufügen: Pause…*

Der Ablauf deiner Story wird um die eingegebene Zeit unterbrochen (Standbild).

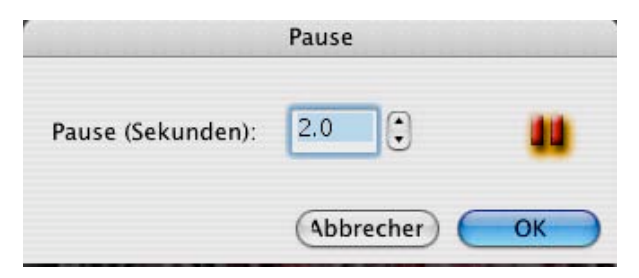

Allfällige Hintergrundsmusik läuft dabei weiter.

#### Nur mit ANI...PAINT<sup>™</sup> PRO möglich:

#### *Hinzufügen: Akteur*

Akteure sind bewegte Figuren. Diese können ausschliesslich mit ANI...PAINT $^{TM}$  3.0 PRO erstellt werden. Wenn du mit ANI...PAINT Standard arbeitest, dann kannst du dieses Kapitel überspringen.

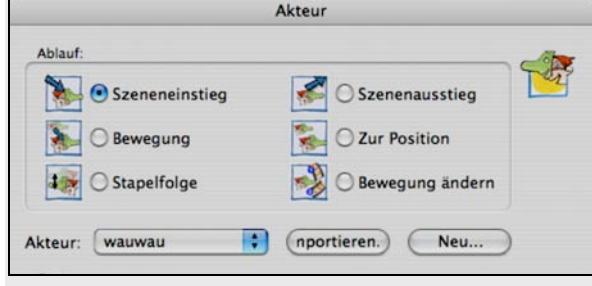

Um Akteure einsetzen zu können, müssen sie zuerst erstellt werden. Siehe dazu Seite ... Damit ein Akteur in ANI...PAINT<sup>TM</sup> sichtbar wird, muss er zuerst eingesetzt werden. Dies machen wir mit einem *Szeneneinstieg*

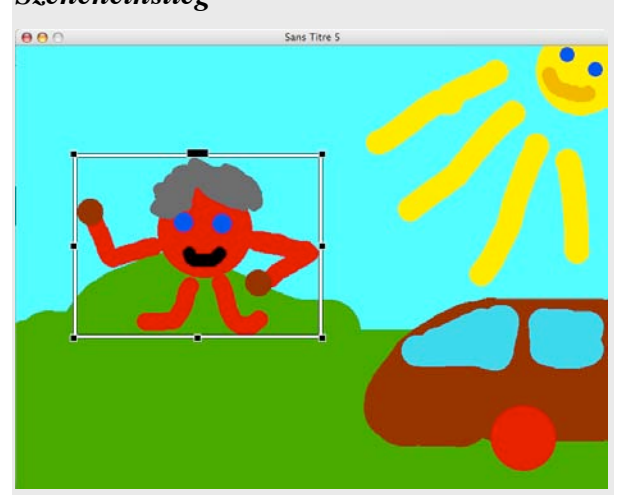

Der Akteur tritt auf. Wir platzieren ihn auf dem Bildschirm am richtigen Ort und passen seine Grösse an. Im Dialogfenster kann man ihm eine der vorher festgelegten Bewegungsarten zuordnen (winken, rennen an Ort, gähnen...). Dies sind Figurenbewegungen und keine Fortbewegungen.

#### Januar 2005 ANI...PAINT 3.0 Handbuch Deutsch 27/52

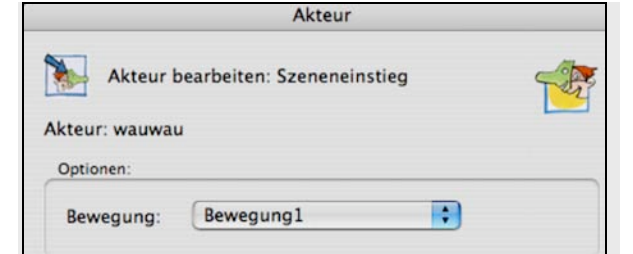

#### *Akteur: Bewegen/Grösse ändern*

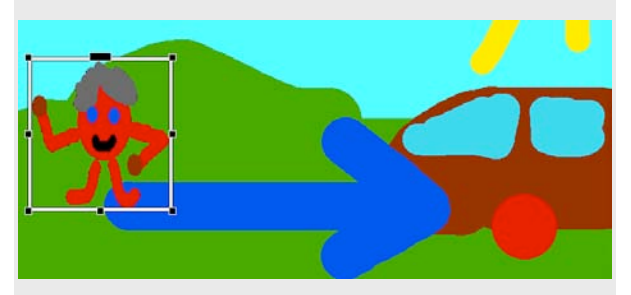

Dann aktivieren wir erneut den Akteur und können ihn fortbewegen. Wir ziehen ihn über den Bildschirm. So bewegt nun unser Männchen einerseits seine Arme und anderseits fährt er über den ganzen Bildschirm.

#### *Akteur: Aendern der Stapelfolge*

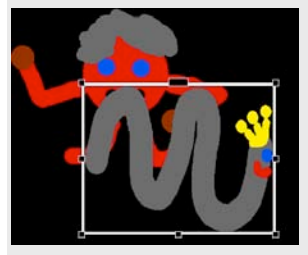

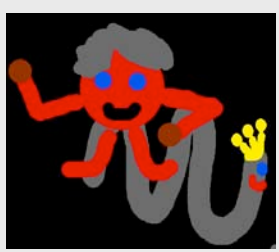

Wenn wir mehrere Akteure haben, die in dieser ANI...PAINT™ -Szene aktiv sind, dann ist es mit diesem Befehl möglich die Abfolge zu steuern: Wer bewegt sich im Vordergrund, wer im Hintergrund?

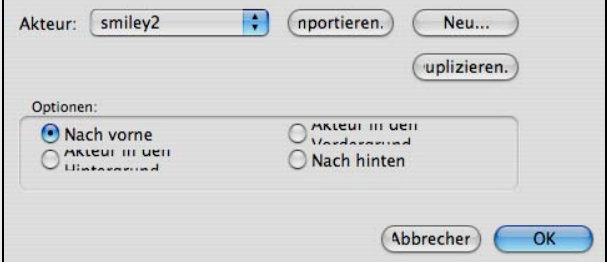

#### *Akteur: Ausstieg aus der Szene.*

Der Akteur tritt zuerst auf, dann bewegt er sich über den Bildschirm und am Schluss verschwindet er wieder. Für jede dieser drei Bewegungen muss der Akteur aufgerufen werden.

#### *Akteur: Springe zur Position*

Ich kann einen Akteur an einen bestimmten Platz auf dem Bildschirm setzen. Mit diesem Befehl springt er dann auch während des Abspielens des Projekts dorthin.

#### *Akteur: Bewegung ändern*

Wenn ich mit einer Bewegung nicht zufrieden bin, dann kann ich dies aktivieren und kann die Bewegung entsprechend ändern.

#### **...Aendern...**

Mit diesem Befehl kann das jeweils aktive Element (Pinselstrich, Ton, Bild, Schnitt, Pause, Warten,...) verändert werden. Das entsprechende Dialogfenster wird geöffnet. Da es eine wichtige Funktion ist, kann man sie auf verschiedene Arten aktivieren:

- Menü BEARBEITEN ...Aendern
- Die Leerschlagtaste drücken
- Tastaturkürzel  $\lceil$ *control*  $\lceil \mathcal{K} \rceil$
- Klick in das Werkzeug-Fenster

#### Januar 2005 ANI...PAINT 3.0 Handbuch Deutsch 28/52

Zum Ändern eines eingebauten Elements musst du an die entsprechende Stelle navigieren und erst dann kannst du ein Element verändern. Nützlich dabei ist das Navigationswerkzeug.

#### **Buchzeichen setzen...**

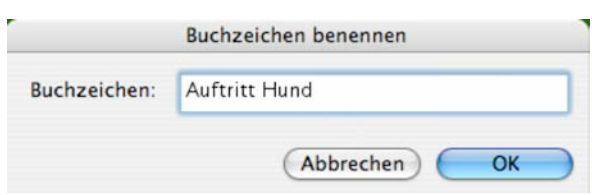

Erstellst du eine längere Geschichte, dann ist es hilfreich, wenn du an wichtigen Stellen ein Buchzeichen setzest. ANI...PAINT™ merkt sich die Stelle. Du kannst dann mit Hilfe der Navigation von Buchzeichen zu Buchzeichen springen

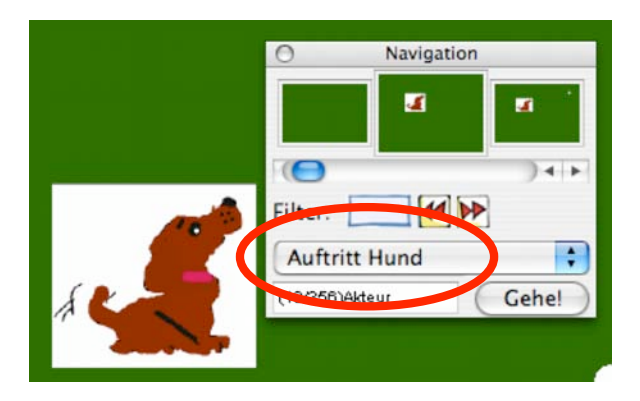

#### **Kopieren spezial…**

Mit diesem Befehl kannst du einen Filmausschnitt kopieren. Du kannst mit den beiden Schiebereglern das erste und das letzte Bild der Filmsequenz, die du kopieren möchtest, bestimmen.

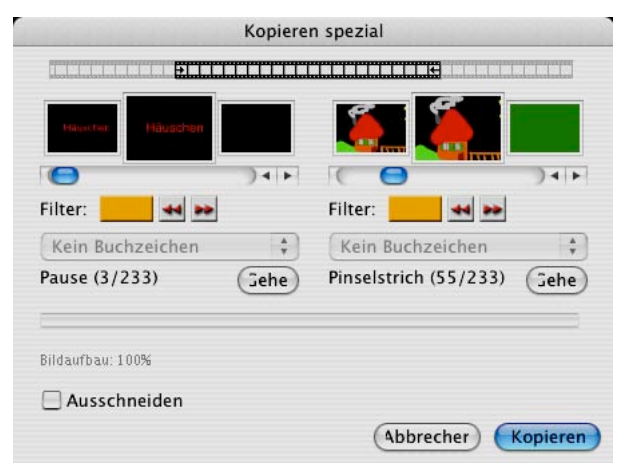

Auf der Abbildung siehst du, dass das Element Nr. **3** als erstes gewählt wurde. Es ist eine Pause. Element Nr. **55** (von 233 Elementen), ein Pinselstrich, wurde als letztes gewählt. Es werden also alle Elemente zwischen der Nr. 3/233 und der Nr. 55/233 kopiert.

*· Ausschneiden:* Wenn du diese Option anwählst, wird die ganze Filmsequenz ausgeschnitten.

#### **Einsetzen spezial…**

Die kopierte oder ausgeschnittene Sequenz einsetzen. Beachte: Wenn die eingesetzte Sequenz auf dem Bildschirm richtig liegt, musst du dies mit der Enter-Taste bestätigen.

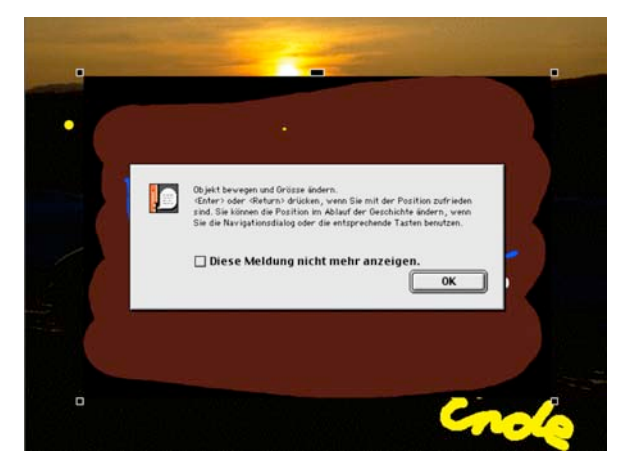

#### **Navigation…**

Das Navigationsfenster gibt dir einen Überblick über den Ablauf deiner Story.

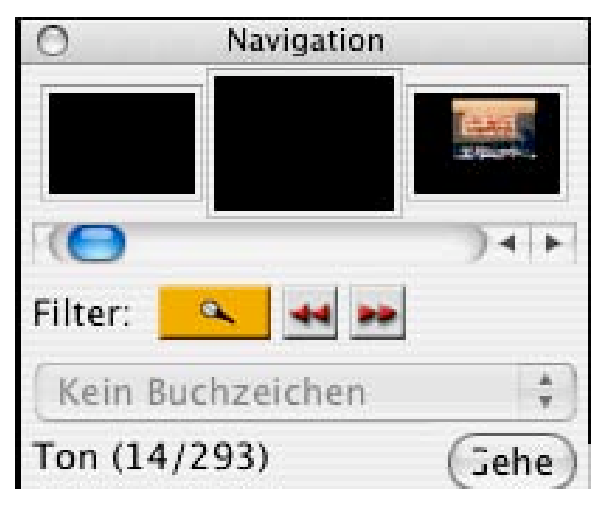

Du siehst welche Elemente (Text, Ton, Pinselstriche, Bild, Video) du verwendet hast und in welcher Reihenfolge diese vorkommen. In der Darstellung steht die Navigation beim Element Nr. 14 von 293 (mittleres, grösseres Fenster). Es ist ein Ton. Du kannst mit dem Rollbalken (Bildlaufleiste) in deiner Geschichte vor und zurück navigieren.

*Filter:* Mit dem Filter kannst du ein Medium auswählen (hier Ton) und die einzelnen Töne durch das ganze Projekt verfolgen. Durch Klicken auf die Tasten (zurück bzw. vor) hüpfst du von einem Ton zum nächsten. Durch klicken auf das mittlere, grössere Fenster öffnest du direkt das entsprechende Optionenfenster des jeweiligen Elementes und kannst dort Änderungen einfügen.

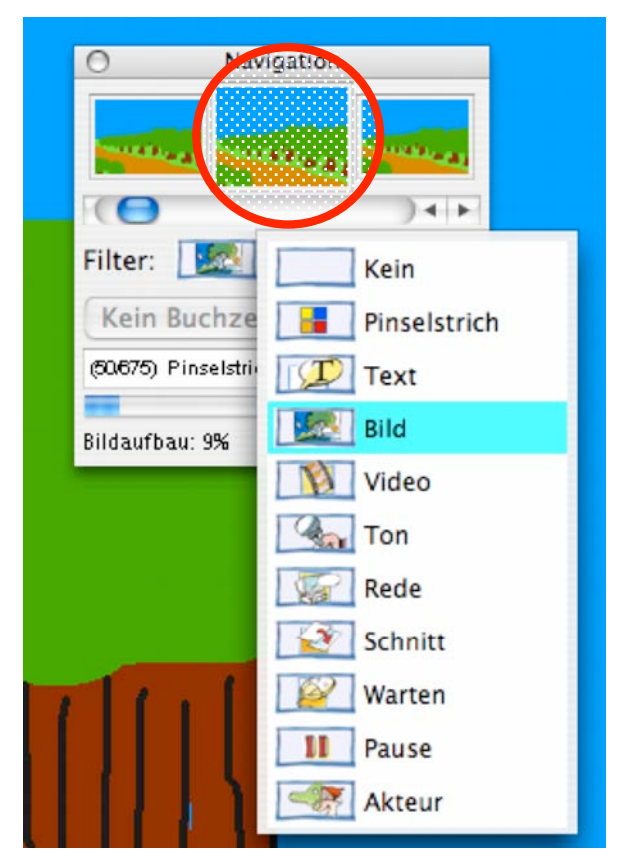

*Gehe:* Navigierst du mit dem Navigationswerkzeug hin und her, führt ANI... $PAINT^{TM}$ nicht jede deiner ,Fahrten' auch im grossen Arbeitsfenster mit. Bist du mit Navigieren an eine bestimmte Stelle angelangt und möchtest dort weiterarbeiten, klickst du auf *GEHE.* Im Arbeitsfenster erscheint die entsprechende Stelle.

#### *Tipp:*

 *Wenn dein Bildschirm genügend gross ist, dann ist es sinnvoll, wenn du das Navigationswerkzeug offen lässt, so kannst du dich laufend orientieren. Dies hat auch den Vorteil, dass die Navigation fortlaufend nachgeführt wird.*

#### **Voreinstellungen…**

**(**Siehe dazu auch die Installationshinweise auf

Seite 3)

ANI...PAINT™ bietet verschiedene wichtige

Voreinstellungen.

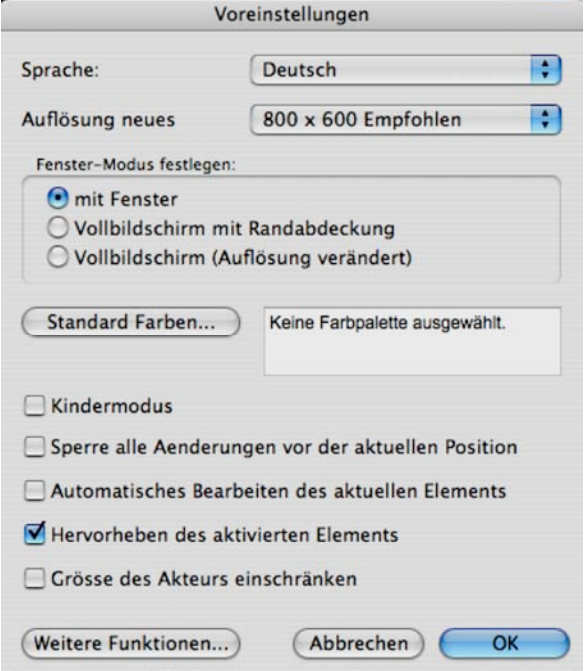

*Sprachen:* Das Programm kann in 3 verschiedenen Sprachen betrieben werden: Italienisch, Deutsch und Französisch.

*Auflösung:* Das Arbeitsfenster kann in verschiedenen Auflösungen geöffnet werden (640 x 480, 800 x 600, 1024 x 768...).

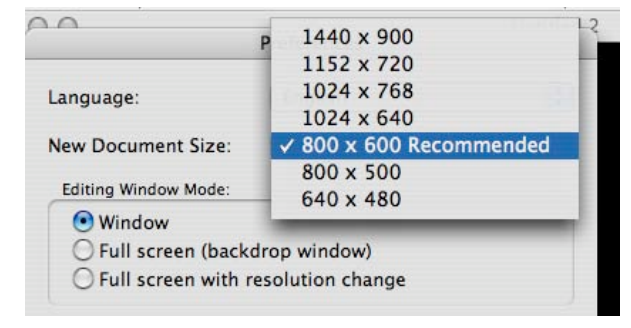

#### *Fenstermodus***:**

Auch hier kann individuelle eingestellt werden: Drei Möglichkeiten stehen zur Verfügung:

- *mit Fenster:* Das ANI...PAINT<sup>TM</sup> -Arbeitsfenster liegt analog anderen Arbeitsfenstern auf dem Computerschreibtisch. Andere Objekte auf dem Desktop sind sicht- und erreichbar. Dieser Modus ist für die Lehrkraft ideal.
- *Vollbildschirm mit Randabdeckung:* Das  $ANI...PAINT^{TM}$  -Arbeitsfenster hat die voreingestellte Grösse. Ist der Bildschirm grösser, dann wird die Randfläche mit einer neutralen Fläche abgedeckt, so dass andere Objekte auf dem Computer nicht sichtbar sind.
- *Vollbildschirm mit Veränderung der Auflösung:* Das Arbeitsfenster wird der Bildschirmgrösse des Computers angepasst. Dabei wird die Auflösung des Bildschirms verändert. Dieser Modus ist für kleine Kinder ideal. Es ist jedoch zu beachten, dass dieser Modus nicht mit allen Computern optimal funktioniert. Je nach Einstellung wird auch die Bildfrequenz verstellt. Um ein ergonomisch gutes Bild zu haben sollte diese nicht unter 72 Hz sein.

#### **Standardfarben**

ANI...PAINT™ wird mit einer Standardfarbpalette ausgeliefert. Diese kann den eigenen Wünschen angepasst und als neue Standardfarbpalette festgelegt werden.

#### **Kindermodus**

Wählst du diesen Modus aus, stehen nur beschränkte Werkzeuge zur Verfügung. Du kannst nur geradlinig in der Geschichte fortschreiten. Es kann jeweils nur der letzte Schritt gelöscht werden.

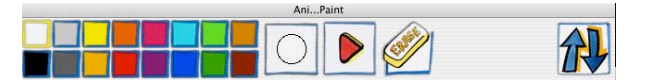

# **Sperre alle Aenderungen vor der aktuellen Position**

Wenn du den Anfang einer Geschichte zeichnest, kannst du an einer bestimmten Stelle die Story stoppen und schützen. Dieser Teil kann nun nicht mehr verändert werden.

Es ist jedoch zu beachten, dass diese Sperre nicht speicherbar ist. Dies bedeutet, dass nach jedem Neustart des Projektes die Sperre aufgehoben ist und somit nicht mehr wirksam ist.

# **Automatisches Bearbeiten des aktuellen Elementes**

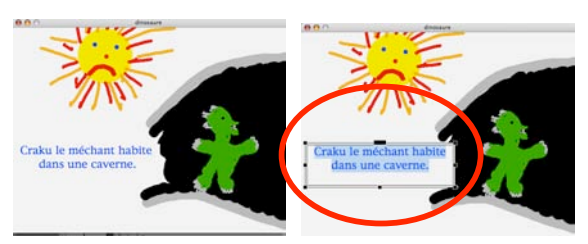

Wenn man z.B. von Text zu Text navigiert (Korrekturen!), dann wird das anvisierte Element automatisch aktiviert und kann direkt bearbeitet werden.

#### **Hervorheben des aktivierten Elements**

Wenn du in einem Projekt navigierst, zeigt dir  $ANI...PAINT^{TM}$  immer welches Element aktiv ist: Die Ränder von Pinselstrichen blitzen

kurz auf (hier das Dach des Hauses), bei anderen Objekten, die nicht so sichtbar sind (Töne, Pausen...), wird kurz ein Symbol eingeblendet.

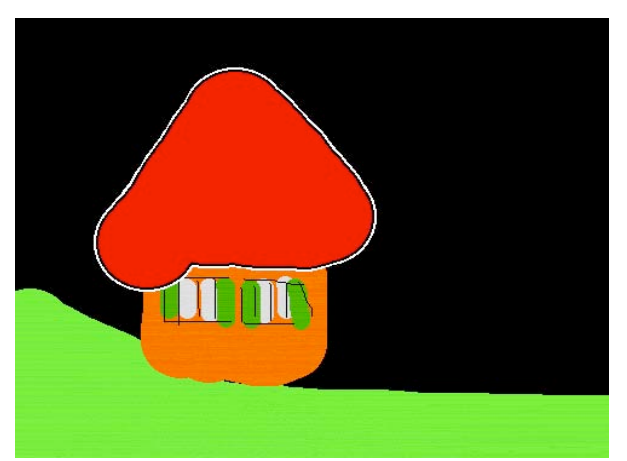

Im Werkzeug-Fenster wird gleichzeitig das jeweils aktivierte Werkzeug eingeblendet.

#### **Grösse des Akteurs einschränken**

Damit ein ANI...PAINT<sup>TM</sup> - Projekt korrekt funktioniert, ist es notwendig, dass die eingefügten Akteure nicht zu gross sind. Diese Funktion limitiert die Grösse automatisch, so dass das Projekt korrekt funktioniert. (ist nur für ANI...PAINT™ PRO von Bedeutung)

*Eine Demo-Version von ANI...PAINTTM PRO ist auf der Programm-CD zu finden und ebenfalls auf der Website: http://www.anipaint.com.*

#### **Weitere Funktionen**

Mit installierter Sprachsynthese, kann damit die Redegeschwindigkeit eingestellt werden. Diese Grundeinstellung ist für alle Text-To-Speech –Elemente gültig.

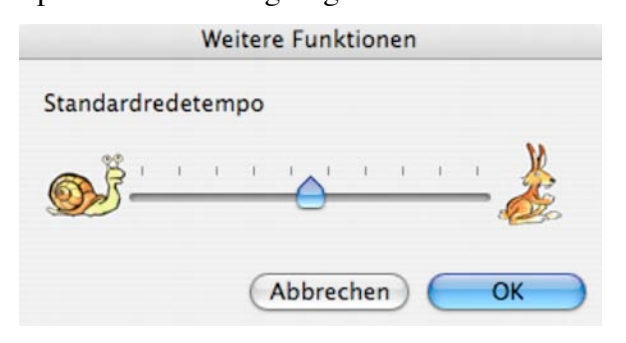

#### **Vollständige Palette**

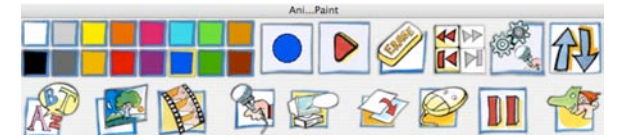

Mit der vollständigen Palette hast du die Werkzeuge (Text, Bild, Ton, Rede, Pause, Schnitt, Warten, Video und Akteur (Akteur jedoch nur in der Version PRO)) auf der Werkzeugpalette als Tasten zur Verfügung. Diese Befehle findest du auch im Menü BEARBEITEN unter "Hinzufügen".

#### **Reduzierte Palette**

Die Zusatzwerkzeuge werden ausgeblendet.

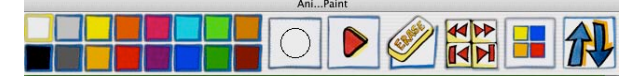

So bleibt ausschliesslich das Malmodul im Vordergrund. Der Einsatz der reduzierten Palette ist vor allem dann sinnvoll, wenn man in die Arbeit mit dem Programm einsteigt. Da das Malwerkzeug die zentrale Funktion des Programms ist, kann man mit der reduzierten Palette sich darauf konzentrieren und vorerst die Möglichkeiten vertiefter ausprobieren.

# **Format**

Das Menü Format ist nur verfügbar, wenn das Schreibwerkzeug aktiviert ist. Um den Text zu gestalten, muss dieser markiert werden. Nun können Schriftart, Grösse, Stil, Ausrichtung, Textfarbe und Hintergrundsfarbe des Schreibfeldes verändert werden. Diese Menüpunkte entsprechen den Funktionen in einer üblichen Textverarbeitung und werden hier nicht weiter ausgeführt.

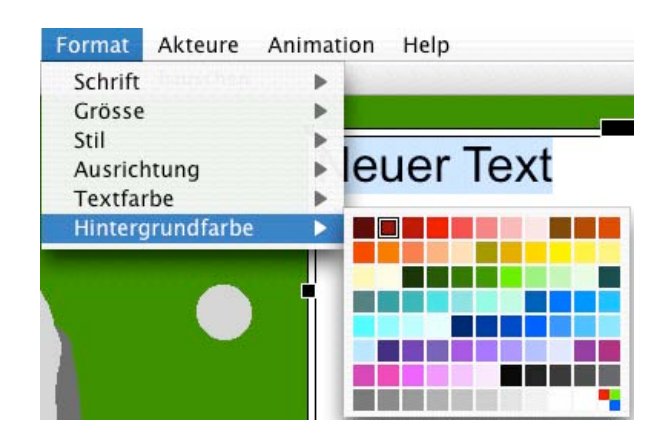

# **Bearbeiten**

Wenn das Textwerkzeug aktiviert ist, dann wird automatisch das Menü **Bearbeiten** verändert:

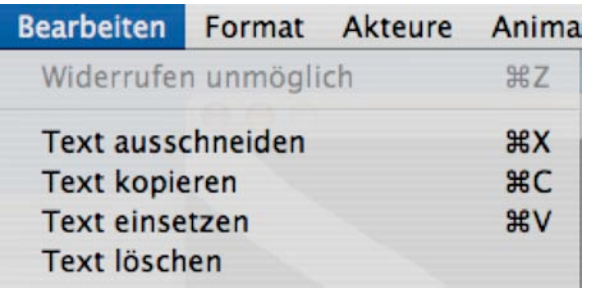

#### **Text ausschneiden**

Damit kannst du einen Text ausschneiden. Er befindet sich nun in der Zwischenablage. Du kannst den Text an anderer Stelle wieder einsetzen.

#### **Text kopieren**

Damit kopierst du den Text in die Zwischenablage.

#### **Text einsetzen**

Den ausgeschnittenen oder kopierten Text, der sich in der Zwischenablage befindet, einsetzen.

#### **Text löschen**

Löschen eines Textes.

#### **Text ändern…**

**Zwischen der Standard- und der Pro-Version hat es Unterschiede.**

#### Das Textoptionen-Fenster öffnet sich:

#### **A) PRO-Version** Textoptionen Feedback  $AB$  $\bigcirc$  Ton  $\odot$  Kein  $\bigcirc$  Rede Optionen (mportieren...) (Aufnahme...) (Bearbeiten...)  $\mathbf{1} \qquad \mathbf{1} \qquad \mathbf{$  $\mathbb Z$  Auf Ende warten (Sprechen) √ Text hervorgehoben  $\sqrt{1}$ Farbe: Durchsichtiger Hintergrund (Abbrechen) OK **·**

#### **Feedback:**

Drei Einstellungen sind wählbar.

- **Kein** Feedback
- **Rede**
- **Ton**

**Rede:** Dies ist nur mit installierter Sprachsynthese möglich. Willst du, dass der Computer dir deinen Text vorliest, wähle diese Option. Du kannst dazu Sprache und Stimme auswählen. Ebenso kannst du die Lautstärke regeln.

Beim Vorlesenlassen durch die Sprachsynthese kannst du den Text Wort für Wort in einer anderen Farbe erscheinen lassen.

Wähle auch, ob die ANI... $PAINT^{TM}$  -Geschichte gestoppt werden soll, bis der Text fertig vorgelesen ist oder ob sie weiterfahren soll.

**Ton:** Es ist möglich beim Einblenden eines Textes diesen gleich mit Ton zu unterlegen.

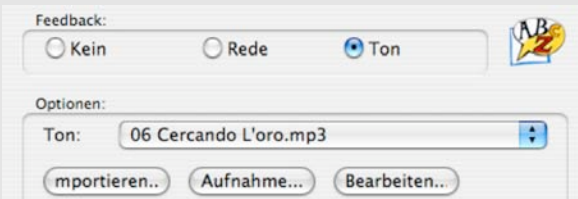

Einerseits kann ein Ton importiert werden, anderseits kannst du auch selber aufnehmen. So kannst du einen Text schreiben und ihn gleich selber sprechen.

#### **Auf Ende warten**

Diese Option bestimmt, ob die Story weitergeht, auch wenn gesprochen wird, oder ob der Film stoppt bis der Text fertig vorgelesen ist.

#### **Text hervorgehoben**

Wenn der Text, den du geschrieben hast, vom Computer vorgelesen wird, dann wird jedes einzelne Wort in Folge farblich hervorgehoben. So siehst du immer genau, wo der Computer am Vorlesen ist.

# was soll denn das?

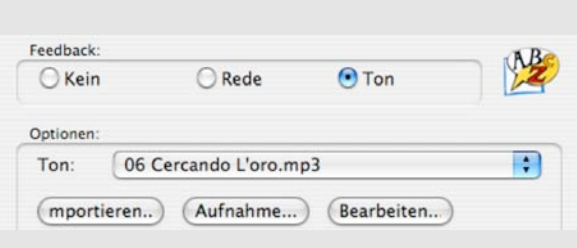

**Bearbeiten:** Wenn du den Text selber aufnimmst, dann ist es sicher so, dass du nicht jedes Wort gleich schnell und mit gleichem Abstand liest. Wird nun dein Text hervorgehoben, dann stimmt das was du hörst (deine Stimme) nicht mit dem überein, was du siehst (die einzelnen hervorgehobenen Wörter). Die Autoren von ANI...PAINT™ haben dies berücksichtigt und haben ein entsprechendes Werkzeug entwickelt:

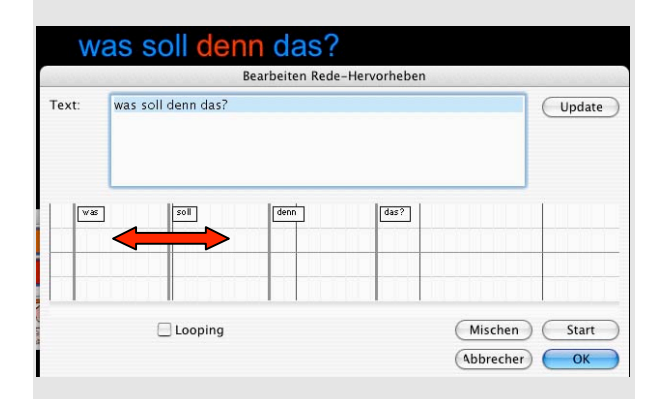

Der Abstand zwischen den vorzulesenden Wörtern kann im unteren Feldsystem hin- und her geschoben werden.

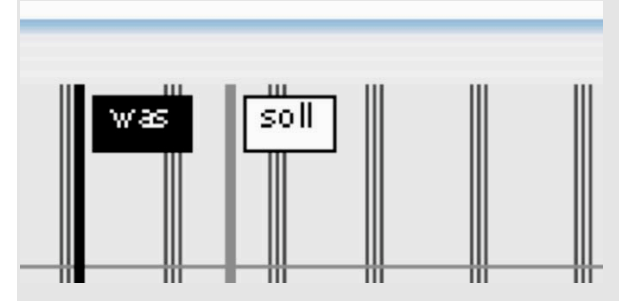

Damit können die Hervorhebungen dem gesprochenen Wort angepasst werden.

#### Januar 2005 ANI...PAINT 3.0 Handbuch Deutsch 35/52

#### **Durchsichtiger Hintergrund**

Mit dieser Option erhält das Textfeld einen durchsichtigen Hintergrund.

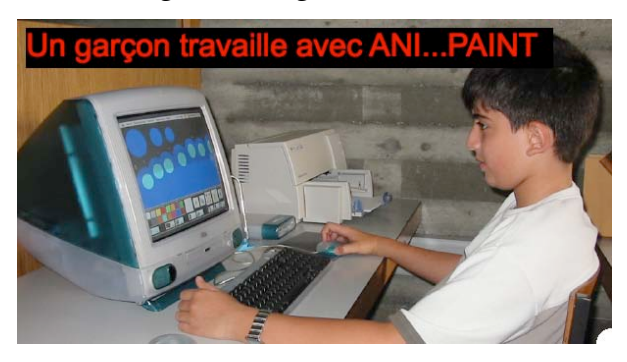

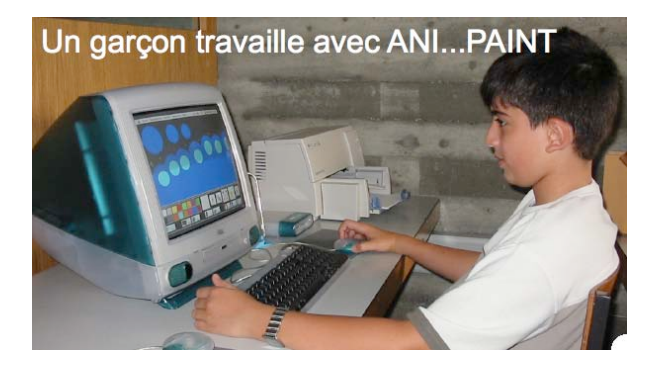

## **B) Standard-Version**

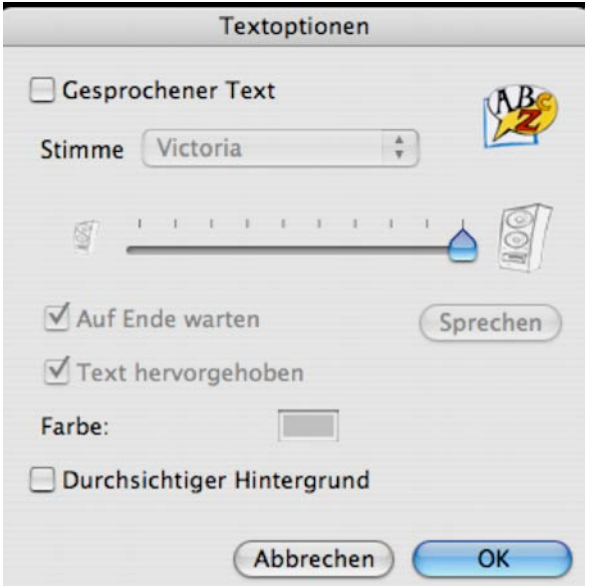

### *Gesprochener Text:*

(diese Funktion ist nur aktivierbar, wenn eine Sprachausgabe (Text-to-Speech) installiert ist). Wenn du möchtest, dass ANI...PAINT™

dir einen geschriebenen Text vorliest, musst du diese Funktion anwählen. Du kannst dann die *Stimme* auswählen, die du

möchtest.

Ebenso kannst du die *Lautstärke* einstellen.

#### *Auf Ende warten:*

Du kannst entscheiden, ob die Animation deines Projektes weiterläuft, während der Text vorgelesen wird oder ob alles gestoppt wird bis zum Ende des Vorlesens.

#### *Text hervorgehoben:*

Wenn ANI...PAINT<sup>™</sup> dir einen Text vorliest, kannst Du die Wortfolge farblich hervorheben lassen. (Karaoke-Effekt). Du kannst die Farbe der herausgehobenen Wörter bestimmen.

# was soll denn das?

So siehst du immer genau, wo der Computer am Vorlesen ist.

**Allgemeiner Tipp zu den Textfenstern:** Bei gedrückter Ctrl-Taste und den Pfeiltasten vorwärts  $\boxed{\rightarrow}$  und rückwärts  $\boxed{\leftarrow}$ kannst Du von einem Textfeld zu einem nächsten springen. Das ist sehr praktisch, wenn du deine Texte korrigieren willst oder wenn du sie in eine andere Sprache übersetzen willst.

#### **Akteur**

Diese Funktion ist ausschliesslich in der PRO-Version von ANI...PAINT™ vorhanden

# **Was sind Akteure? Eigentlich ist ein Akteur ein Schauspieler. Dieser spielt auf einer Bühne oder im Film eine Rolle. Und ähnlich ist es in ANI...PAINTTM: Der Akteur ist eine Figur, die in einem ANI...PAINTTM-Projekt auf dem Bildschirm in Bewegung sein kann.**

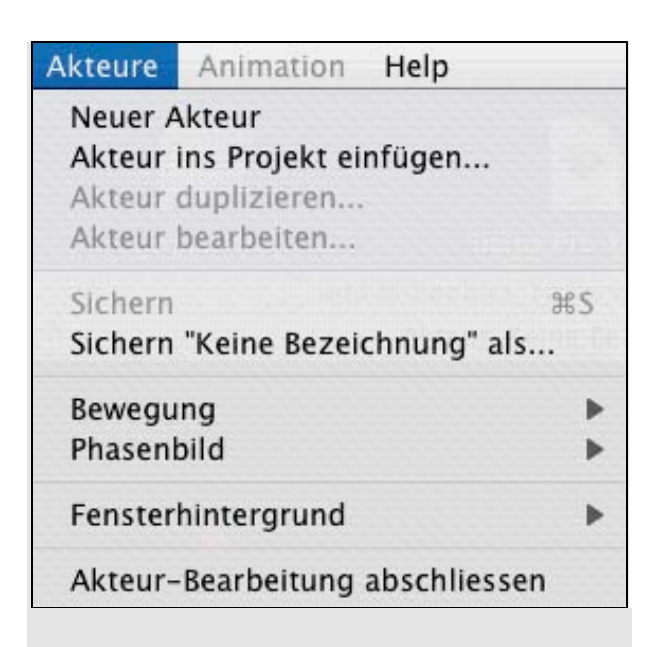

Mit diesem Werkzeug kannst du selber bewegte Figuren erschaffen, die sich einerseits selber bewegen und anderseits sich über den Bildschirm fortbewegen.

#### **Neuer Akteur**

Auf einer schwarzen Fläche mit einem schachbrettartigen Hintergrund malst du deinen ersten Akteur, hier ein Smiley (mit Vorteil machst du vorerst ganz einfache Figuren).

Dann gehst du erneut zum Menü Akteur, wählst dort Phasenbild und duplizierst es.  $ANI...PAINT^{TM}$  erstellt eine Kopie deines ersten Bildes. Dieses veränderst du leicht.

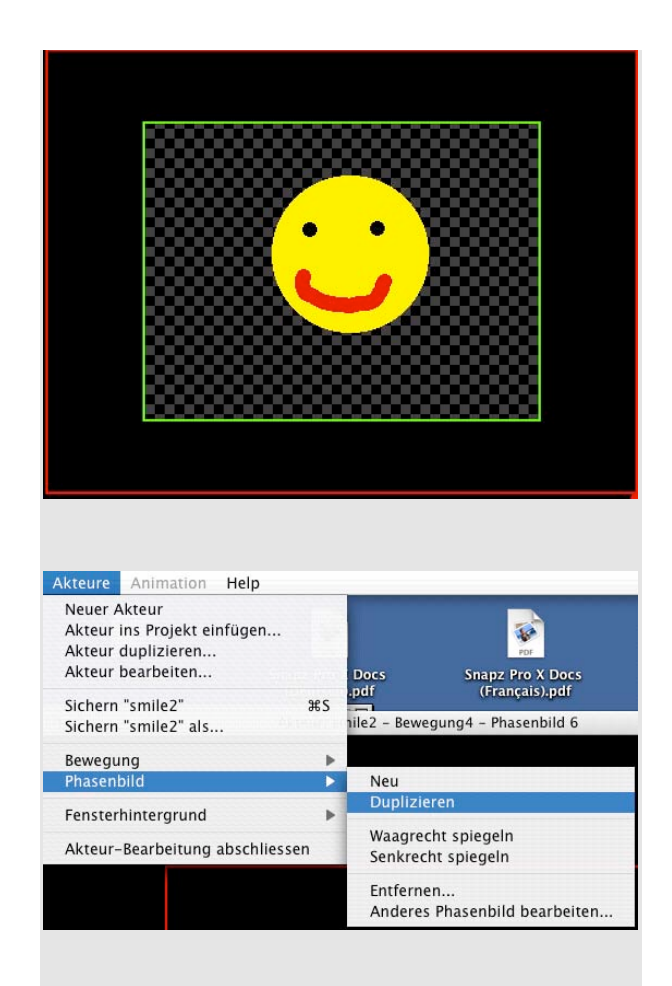

Es geht darum einen Bewegungsablauf darzustellen. Sicher hast du schon ein Daumenkino erstellt. Da wird ein Bild mehrmals gezeichnet und jedes mal wird etwas leicht verändert. Dann werden die Zeichnungen zusammengehalten und mit dem Daumen schnell geblätter.

Du siehst die Zeichnung, die sich verändert. Du hast das Gefühl von Bewegung.

#### Januar 2005 ANI...PAINT 3.0 Handbuch Deutsch 37/52

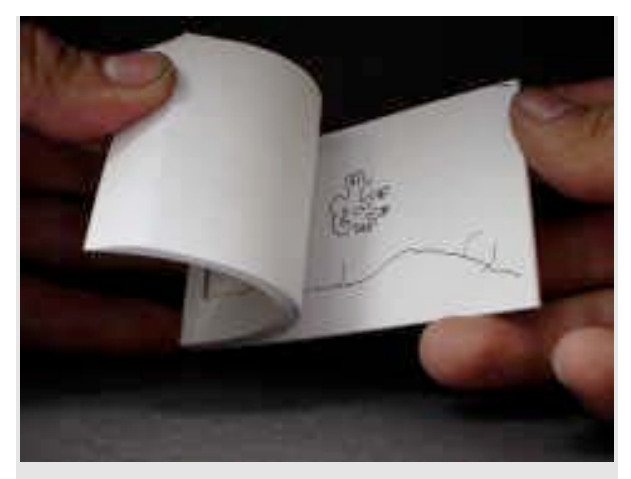

Und genau so ist es mit dem Akteur in ANI...PAINT™. Er besteht aus einer Serie von Phasenbildern. Deshalb zeichnest du zuerst ein erstes Bild, dupliziert es und veränderst es leicht.

#### Hier unser Smiley-Beispiel:

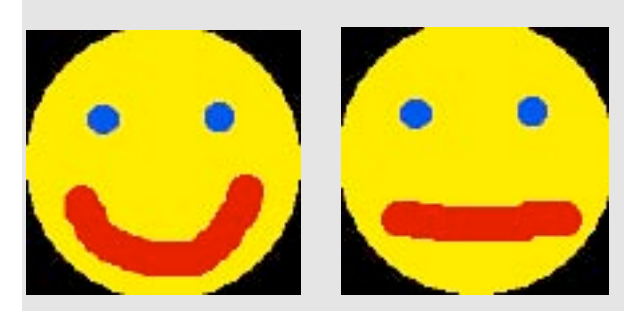

Am besten machst du 5 bis 8 Bilder.

Willst du nun deine verschiedenen Figuren sehen, dann wähle Akteur – Phasenbild – Anderes Phasenbild bearbeiten.

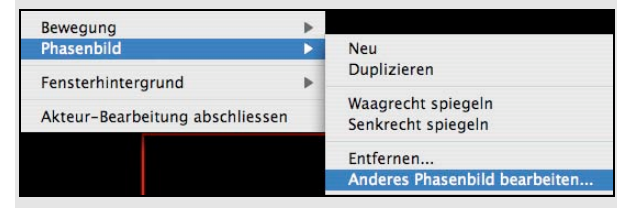

Hier hast du nun die Phasenbilder. Ganz links siehst du das aktivierte Bild.

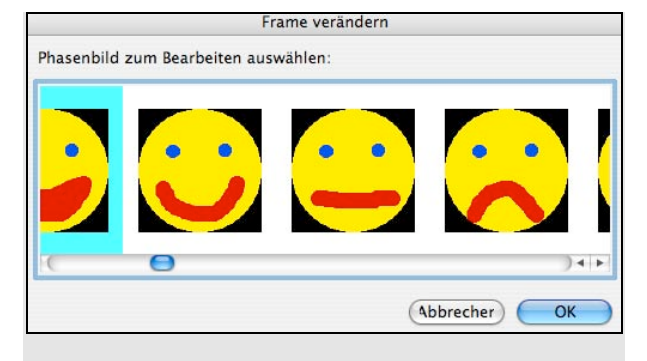

Du hast nun genügend einzelne Bilder, die zusammen einen Bewegungsablauf ergeben.

Wähle Bewegung - Andere Bewegung bearbeiten. Ein Dialogfenster öffnet sich: Da kannst du die Bewegung einstellen und kannst gleich schauen, wie es wirkt.

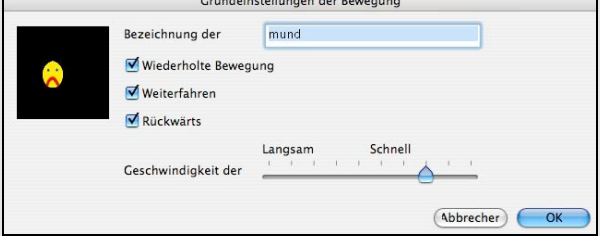

So hast du nun aus mehreren Phasenbildern eine bewegte Figur erstellt. Diese musst du sichern, dann kannst du aus dem Akteur-Herstellungsmenü aussteigen: Akteur-Bearbeitung abschliessen.

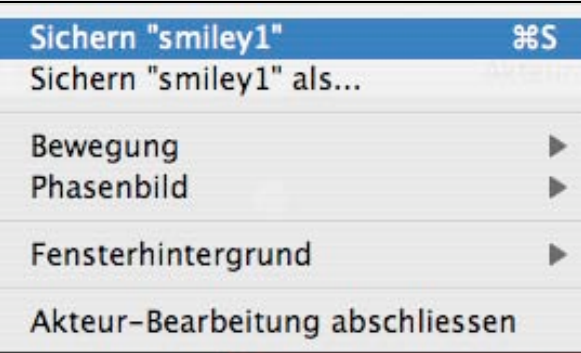

Du hast nun in deiner Mediensammlung, neben Bildern, Tönen und Videos, ein neues Element, einen Akteur.

#### Januar 2005 ANI...PAINT 3.0 Handbuch Deutsch 38/52

Hier nun noch die Erklärungen zu den weiteren Menüpunkten des Akteur-Werkzeuges: **Akteur ins Projekt einfügen**

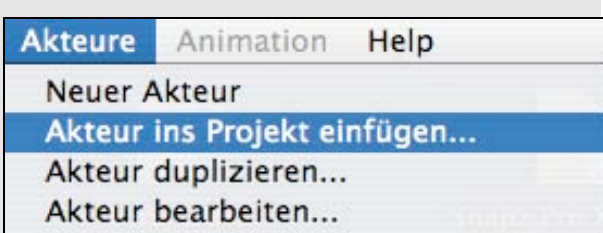

Im Laufe der Zeit wirst du eine ganze Sammlung von Akteuren haben, die du in deinen Geschichten einbauen kannst. Mit diesem Befehl kannst du Akteure suchen, die in dein Projekt eingefügt werden können.

#### **Akteur duplizieren**

Es macht Sinn einen Akteur, den du mehrmals einsetzen möchtest zu duplizieren. In dieser Kopie kannst du nun Änderungen einfügen (andere Bewegung, anderes Tempo...).

#### **Akteur bearbeiten**

Willst du die Phasen oder die Bewegung eines Akteurs verändern, so wählst du "Akteur bearbeiten".

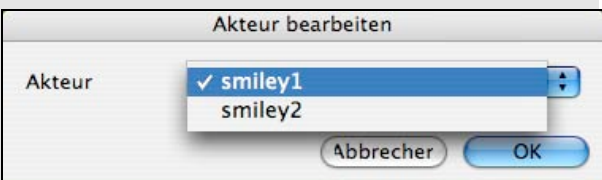

Hier wählst du den Akteur aus, den du bearbeiten möchtest. Das Bearbeitungsfenster öffnet sich.

### **Bewegung**

Hier kann die Bewegung eines Akteurs bearbeitet werden:

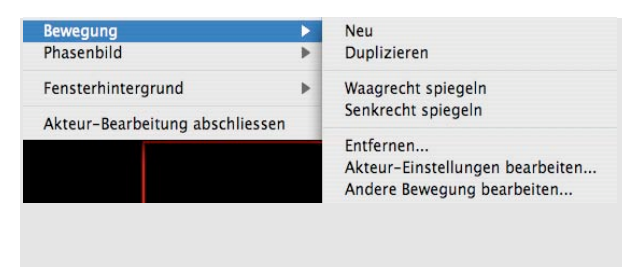

#### **Neu**

Hiermit erstellt man eine neue Bewegung mit einem neuen Akteur.

#### *Achtung:*

*Wenn man nicht aufpasst, löscht man damit einen Akteur, der in Bearbeitung ist.*

### **Duplizieren**

Ein Akteur weist einen gewissen Bewegungsablauf auf. Ich mache eine Kopie davon und verändere die Bewegung.

# **Waagrecht spiegeln oder senkrecht spiegeln:**

Der Akteur wird entsprechend gespiegelt.

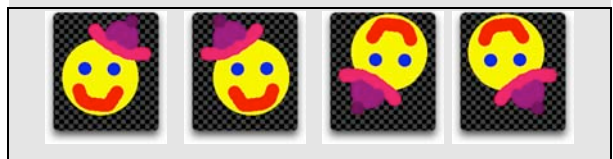

### **Entfernen**

Achtung! es entfernt diesen Akteur mit der entsprechenden Bewegung.

### **Akteur-Einstellungen bearbeiten...**

Bewegungsgeschwindigkeit und Richtung können hier eingestellt werden. Ebenso kann die Bewegung benannt werden.

#### **Andere Bewegung bearbeiten...**

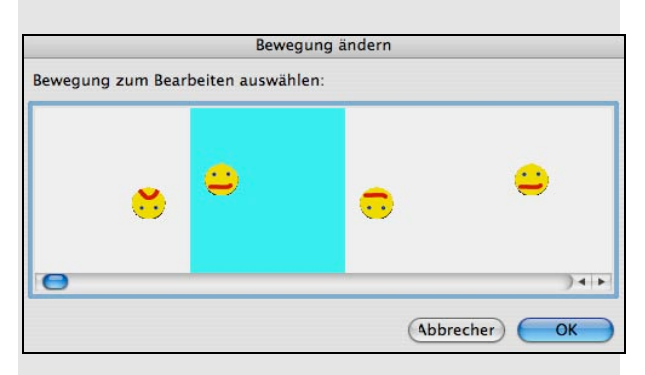

Auf diesen Befehl hin öffnet sich ein Dialogfenster, das uns die Elemente mit den verschiedenen Bewegungstypen zeigt. Du kannst ein bewegtes Element auswählen und dann weiter bearbeiten.

#### **Phasenbild**

Wie wir oben schon ausgeführt haben bestehen Akteure aus einer Serie von Phasenbildern, die schnell aneinandergefügt einen Filmeffekt erzeugen.

#### **Neu**

Ein neues Phasenbild kann erstellt werden.

#### **Duplizieren**

Ein Phasenbild wird kopiert und kann dann leicht verändert werden.

#### **Waagrecht und senkrecht spiegeln**

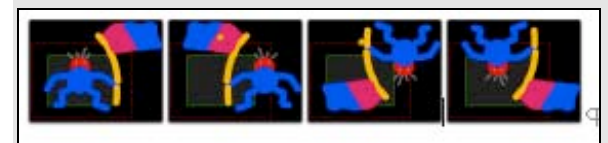

#### **Entfernen...**

Damit entfernt man ein Phasenbild, nicht jedoch den ganzen Akteur

#### **Anderes Phasenbild bearbeiten...**

Ein Auswahlfenster öffnet sich, so dass alle Phasenbilder nebeneinander angeschaut werden können. Dann kann man eines auswählen.

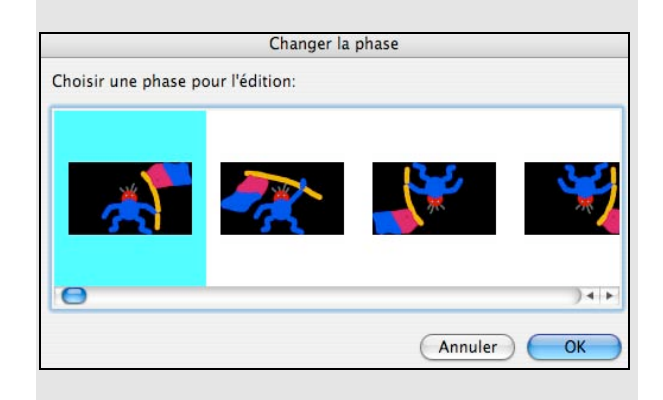

*Die Akteurfunktion ist nur in ANI...PAINTTM 3.0 Pro zu finden!*

#### **Fensterhintergrund**

ANI...PAINT<sup>™</sup> gibt uns die Möglichkeit verschiedene Fensterhintergründe für die Erstellung von Akteuren zu erstellen: Schwarz, Schachbrett hell oder dunkel.

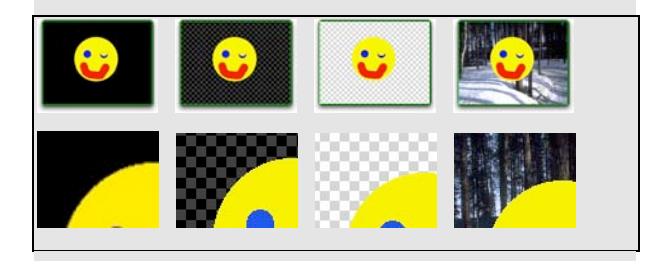

Dann aber auch die Möglichkeit ein eigenes Bild in den Hintergrund zu stellen. So kann ich zum Beispiel ein Bild einsetzen und dann, zur Erstellung des Akteurs einfach der Form nachfahren (Beispiel: Motorboot).

#### Januar 2005 ANI...PAINT 3.0 Handbuch Deutsch 40/52

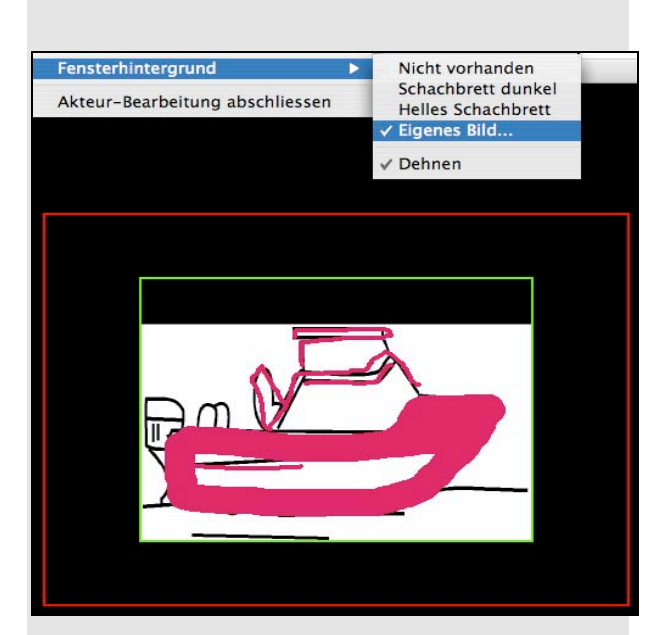

#### **Dehnen**

Mit diesem Befehl passe ich mein Bild dem Fenster an (oft ist es eher ein Schrumpfen).

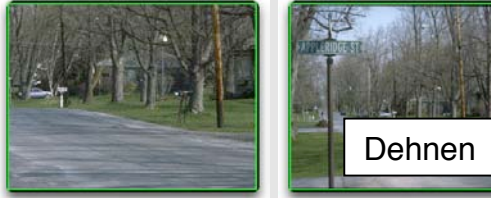

**Eine nützliche Funktion zum Ausprobieren:**

**Ein Bild importieren und als Akteur einsetzen**

ANI...PAINT™ gibt dir die Möglichkeit ein Bild oder eine Fotographie als Akteur einzusetzen.

 $\Box$  (mp mage: Velo.pict 曲针 on Standard Annuler CK I.

Auf der Werkzeugpalette siehst du, dass neben den Farben, ausschliesslich das Werkzeug <<Bild einfügen>> aktivierbar ist. Die anderen Werkzeuge sind alle weiss. Wenn du nun auf dieses Symbol klickst, öffnet sich das Bildfenster. Du kannst ein Bild importieren und dann einsetzen. So ist es möglich Bilder als Akteure zu nutzen.

#### **Akteur-Bearbeitung abschliessen**

Wenn du nun einen Akteur erstellt hast und ihm eine Bewegung zugeordnet hast, dann kannst du dies abschliessen.

Der Akteur wird gesichert und steht nun als weiteres Element im Medienordner zum Einsatz bereit.

# **Abspielen**

Mit dem Befehl "Abspielen" kannst du deine Story abspielen lassen.

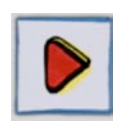

Tastenkombination  $\boxed{ctrl}$  &  $\boxed{G}$  (Win),  $\sigma$   $\mathcal{B}$   $\alpha$   $\sigma$  (Mac) hat die gleiche Wirkung. Willst du eine laufende Animation abbrechen, dann drücke die Taste  $\lceil \text{esc} \rceil$ . Willst du jedoch eine Animation nur kurz unterbrechen, dann drücke die Tastenkombination  $\boxed{ctrl}$  &  $\boxed{P}$ ,  $\sigma$   $\mathcal{B}$   $\mathcal{B}$   $\bar{P}$ . Um dann weiterzufahren, kannst du die gleichen Tasten drücken.

### **Von der Stelle aus abspielen**

Oft will man ja nicht eine ganze Geschichte abspielen lassen. So ist es sinnvoll in der Geschichte an eine bestimmte Stelle zu navigieren und von dort aus zu starten. Merke dir die nützliche Tastenkombination:  $\lceil c \cdot tr \rceil \& \lceil \frac{8}{8} \rceil$ (Win),  $\circledcirc$   $\mathcal{R}$  & 8 oder  $\circ$  *ctrl* & Klick auf die Starttaste der Werkzeugpalette.

*Beachte: Wenn die Story abgespielt ist, dann springt das Programm wieder an den Startpunkt zurück, also nicht an den Anfang der Geschichte und nicht an das Ende. Dies ist oft eine Quelle von Fehlern: Man glaubt man sei am Ende der Geschichte und zeichnet weiter und ist aber mitten in der Story drin. Deshalb ist es wichtig vor dem Weiterzeichnen kurz auf die 'Endtaste' zu klicken.*

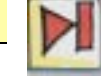

#### **Stopp**

Stopp hält die Animation an.

Den gleichen Effekt erhält man, wenn man die  $\lceil \text{esc} \rceil$  -Taste betätigt.

#### **Animationseinstellungen**:

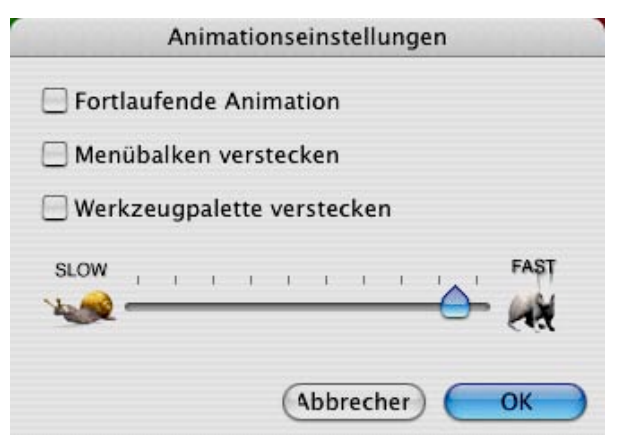

#### **· Fortlaufende Animation**

Die Story läuft fortlaufend ab (Loop).

**· Menübalken und Werkzeuge verstecken** Der Menübalken und die Werkzeugpalette wird beim Abspielen ausgeblendet werden. So hast du volle Sicht auf die gestaltete Geschichte.

### **· Ablaufgeschwindigkeit einstellen**

Mit dem Schieberegler lässt sich die Ablaufgeschwindigkeit einer Animation einstellen. Beachte, dass jede Einstellung immer für das ganze Projekt gilt. Es ist also nicht möglich in der Geschichte verschiedene Tempi einzustellen.

### **Hilfe**

Unter dem Menü **Hilfe** sind die wichtigsten Tastaturkürzel aufgeführt.

Wer weitere Hilfe braucht, findet diese auf unserer Website: http://www.anipaint.com

# **Der Player**

ANI...PAINT™ -Geschichten könnten mit Hilfe des Players ohne das Programm abgespielt werden. Der Player darf gratis weitergegeben werden.

Es gibt zwei verschiedene Player, einen für den Macintosch (Player.app) und einen für Windows (Player.exe).

Die Player können auch Geschichten, die mit ANI...PAINT<sup>TM</sup> 1-2.2 erstellt wurden, abspielen. Das Umgekehrte hingegen ist nicht möglich.

Wenn du ein Projekt beendet hast, kannst du es publizieren (Siehe Seite 18). Dabei erstellt ANI...PAINT™ einen neuen Ordner und legt deine Story und die dazugehörigen Medien (Bilder, Töne...) ab. Es ist dabei möglich den Player miteinzupacken.

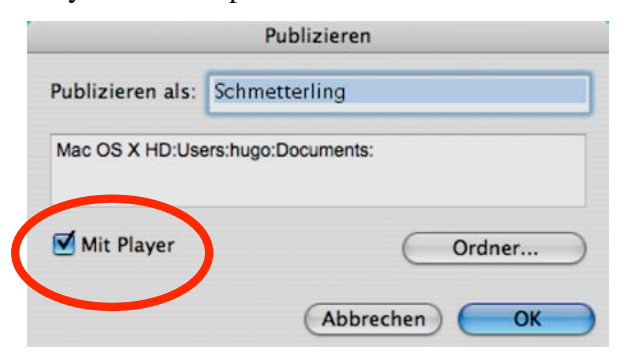

Wenn der Player mitverpackt wird, dann wird er automatisch umgetauft in "Abspielen.exe" und die eigentliche Story erhält den Namen "Data".

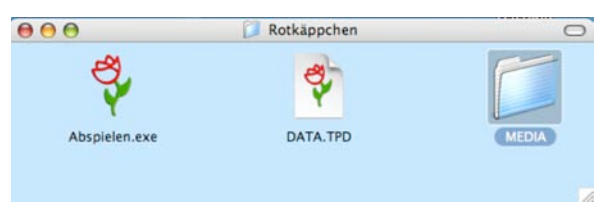

Ein Klick auf "Abspielen" und der Player startet und spielt die vorliegende Geschichte ab.

#### **Tipp**:

Wir empfehlen dir deine Geschichten zu publizieren und dabei immer den Player mitzuverpacken (allenfalls sogar beide). So werden deine Projekte autonom und können ohne das Programm ANI...PAINT abgespielt werden.

#### **Datei**

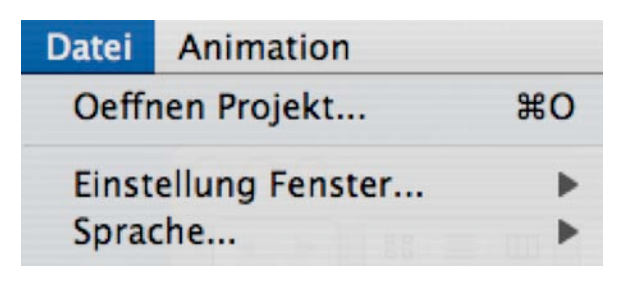

**Oeffnen de Projekts...**

Damit kann ein Projekt gewählt werden.

#### **Einstellung Fenster:**

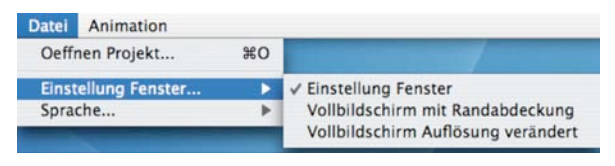

Wie beim eigentlichen ANI...PAINT™ -Programm können drei verschiedene Einstellungen vorgenommen werden (Siehe dazu Seite 8). Wer ANI... $PAINT^{TM}$  2.0 kennt, weiss, dass der Player jeweils die Bildschirmauflösung eines Computers veränderte (und am Schluss manchmal nicht zurückstellte). Bei ANI... $PAINT^{TM}$  3.0 ist das nun nicht mehr automatisch der Fall.

#### **Einstellung Sprache**

Hier kann festgelegt werden, in welcher Sprache Menü und Dialoge des Players erscheinen sollen.

# **Animationen**

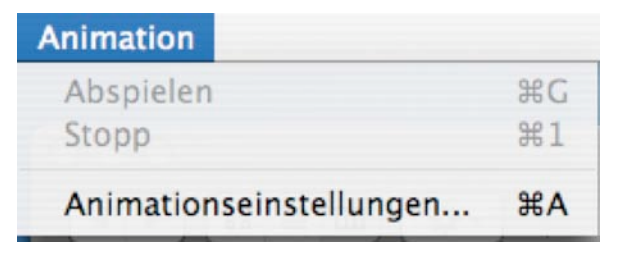

#### **Abspielen**

Mit diesem Befehl kann ein ausgewähltes Projekt abgespielt werden.

#### **Stopp**

Wie das Wort es sagt, wird damit die Story abgestoppt.

#### **Animationseinstellungen**

Hier ist es möglich eine fortlaufende Animation einzustellen. Dies bewirkt, dass eine Story immer wieder abgespielt wird.

Auch kann man dafür sorgen, dass der Menübalken während der Animation versteckt wird.

Mit dem Schieberegler kann man die Geschwindigkeit einer Animation festlegen.

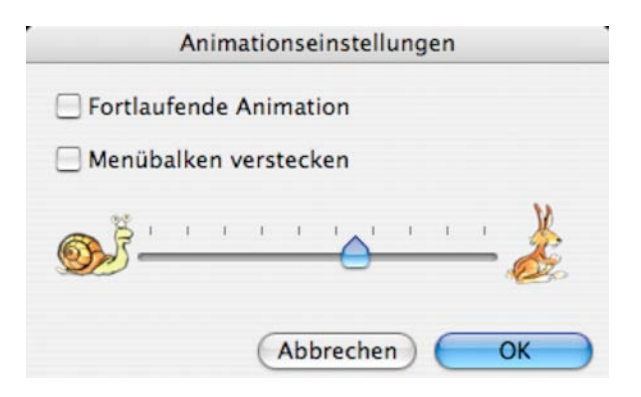

*Gut zu wissen: Wenn der Player den Namen "Abspielen" trägt und in einem Projektordner ist, wird er bei Doppelklick automatisch das Abspielen der Story beginnen. Es ist dann nicht möglich die Einstellungen zu verändern. Wenn man etwas ändern will, ist es empfohlen den Player aus dem Projektordner herauszunehmen, ihn zu verändern und dann wieder im Ordner zu platzieren.*

# **Ergänzungen**

# **QuickTimeTM**

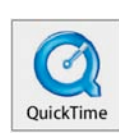

QuickTime (QT) ist eine Systemerweiterung die den Computer multimediafähig macht.

Mit QuickTime lassen sich Videosequenzen und Computeranimationen abspielen. Es lassen sich Bilder und Filme komprimieren. QuickTime ist kein Programm sondern eine Sammlung von Systemkomponenten.

 $ANI...PAINT^{TM}$  kann über den Befehl << Video>> QuickTime-Medien integrieren. QuickTime ist beim Macintosh Teil des Systems. Bei Windows-Rechnern muss Quick-Time separat installiert werden. Wir haben QuickTime 6.5 für Windows auf die ANI...PAINT-CD gepackt. Mit dem entsprechenden Setup kann QuickTime installiert werden.

#### **Zur Installation:**

Durch Setup im Ordner QuickTime auf der CD öffnet sich ein Installationsfenster. Das QuickTime-Installationsprogramm lädt und installiert die erforderlichen Dateien automatisch auf deinen Computer. Nach einem Neustart steht der Arbeit mit QuickTime nichts mehr im Wege.

Für weitere Informationen zu QuickTime siehe: http://www.quicktime.com.

#### **IBM-ViaVoiceText-To-Speech**

(Nur für Windows-Computer) Für Benutzer von Windows 98, 2000 und ME konnten wir von IBM das Modul Text-To-Speech (TTS) vom bekannten Programm ViaVoice in Lizenz erhalten. TTS ist eine Sprachsynthese-Software. Sie kann geschriebene Texte vorlesen. Damit diese Software mit ANI... $P$ AINT<sup>™</sup> verfügbar ist, muss sie zuerst auf deinem Computer installiert werden. Du findest im Ordner Text\_To\_Speech das entsprechende Modul. Um das Modul zu installieren musst du auf Setup klicken. Für weitere Informationen zur Sprachsynthese Text-to-Speech siehe http://www.wizzard.com Leider gibt es für den Macintosh keine analoge, kostengünstige Software.

#### **DirectX**

Wenn Dein Computersystem mit Windows 98 funktioniert, kann es sein, dass das vorinstallierte DirektX mit der neusten Ausgabe von  $ANI...PAINT^{TM}$  nicht mehr funktioniert. Auf der CD findest du eine neue Version von DirektX. Weitere Informationen zu DirektX findest Du auf der Internetseite von Microsoft:

http://www.microsoft.com/GERMANY/Supp ort/produkte/dirx.htm

# **Impressum**

#### **Entwicklung, Herstellung und Grafik:**

Gabriele Scascighini, Direktor Philip Hubert & Gabriele Hofmann, Technik Franco Cavani, Grafik

Centro Informatica Disabilità (CID) Via al Nido 15, c.p. 19, CH-6903 Lugano

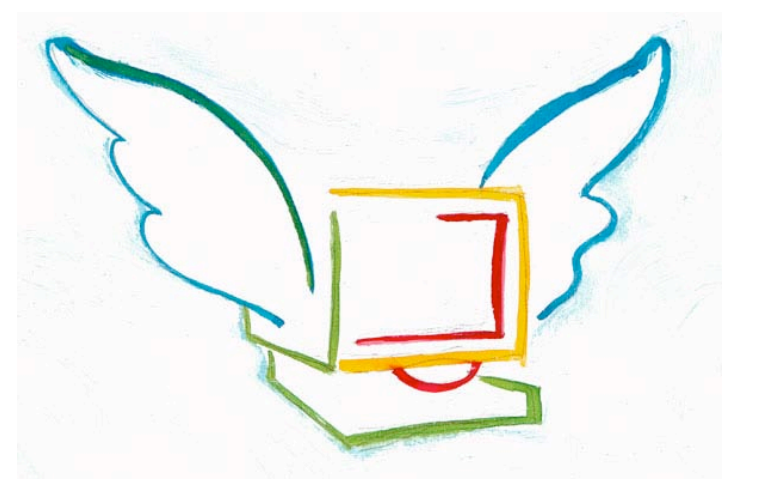

Fondazione Informatica per la Promozione delle Persona Disabile, Lugano

© 2004, Centro Informatica Disabilità, Alle Rechte vorbehalten.

#### **Herausgeber**

NeLe – New Learning Hugo Neuhaus-Gétaz Fuchshagweg 26, CH-4103 Bottmingen bei Basel Tel. +41 61 423 96 75, Fax +41 61 423 96 78 E-Mail: info@anipaint.ch

#### **Gestaltung Handbuch**

NeLe-NewLearning, Hugo Neuhaus-Gétaz © 2004, Nele-Newlearning, Alle Rechte vorbehalten

http://www.anipaint.com http://www.anipaint.ch E-Mail: info@anipaint.ch

#### **Beispiele:**

Die Geschichten aus dem Ordner Beispiele wurden von Kursteilnehmerinnen und –teilnehmern, sowie von Kindern von verschiedenen Schulen, aus der Schweiz, Deutschland und Italien erstellt. Besten Dank für die freundliche Zurverfügungstellung.

Der Name Apple, das Apple Symbol, Macintosh und QuickTime sind Warenzeichen der Apple Computer, Inc. Die Namen IBM und ViaVoiceTextToSpeech sind Warenzeichen von IBM.

# **Anhang 1:**

# **Tastaturkürzel ANI...PAINT 3.0**

# Tastaturkürzel

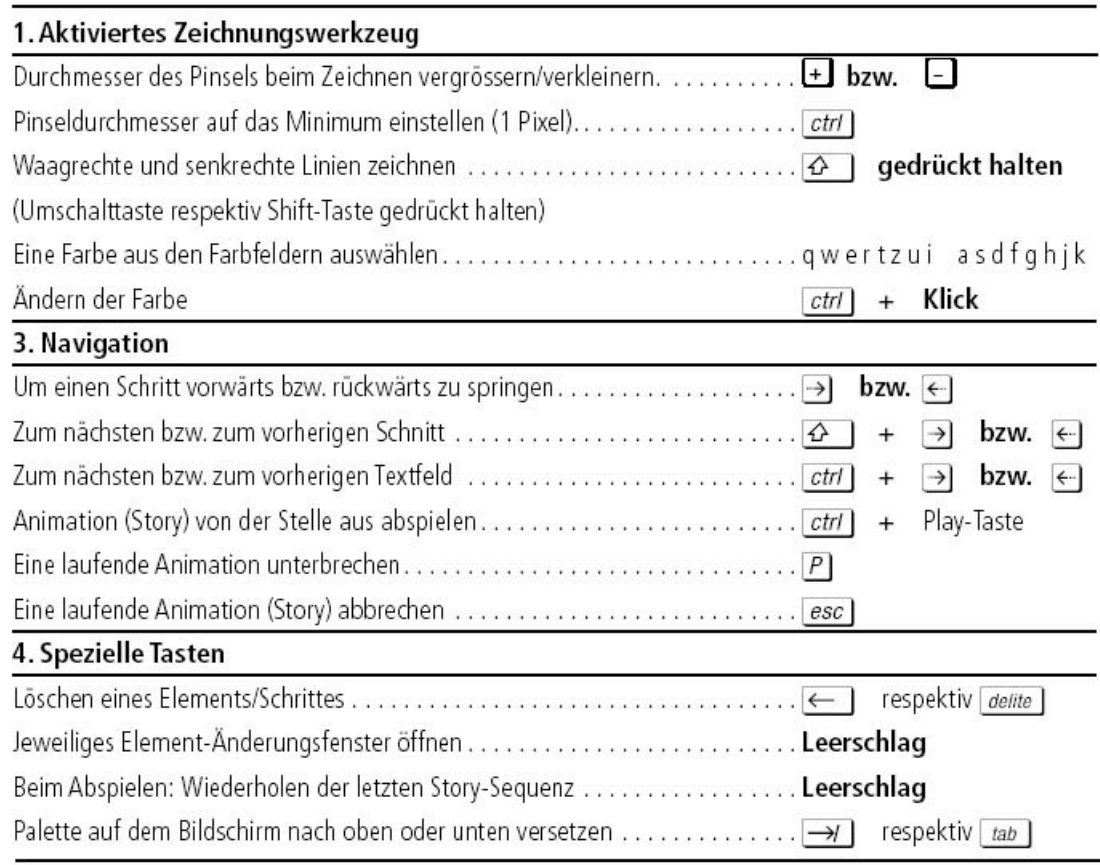

Beachte auch die Tastatur-Kürzel in den Menüs.

Das aktive Element hervorheben:

 $\overline{\phantom{a}}$ 

# **Anhang 2: Menü-Tastaturkürzel :**

Beachte:

Beim Macintosh werden die folgenden Tastaturkürzel mit der Befehlstaste ( $\overline{B}$ ) ausgeführt und nicht mit der [control] - Taste.

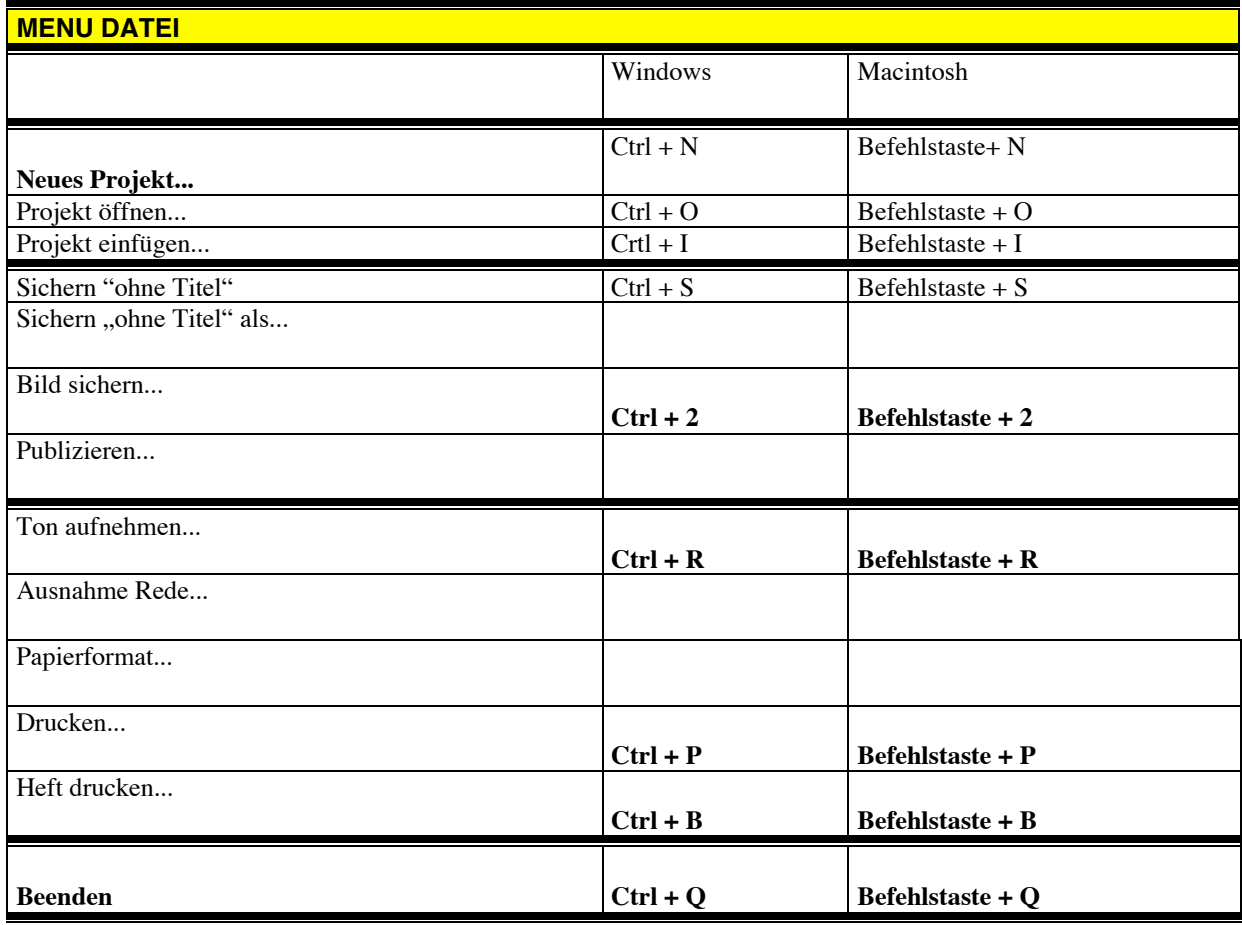

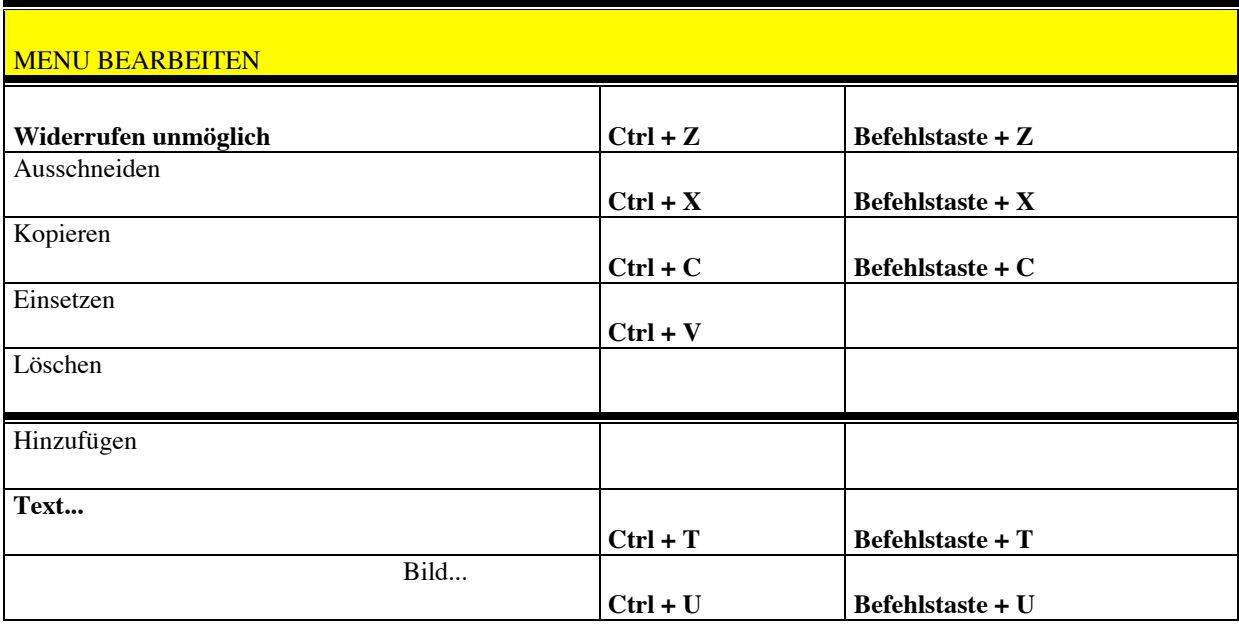

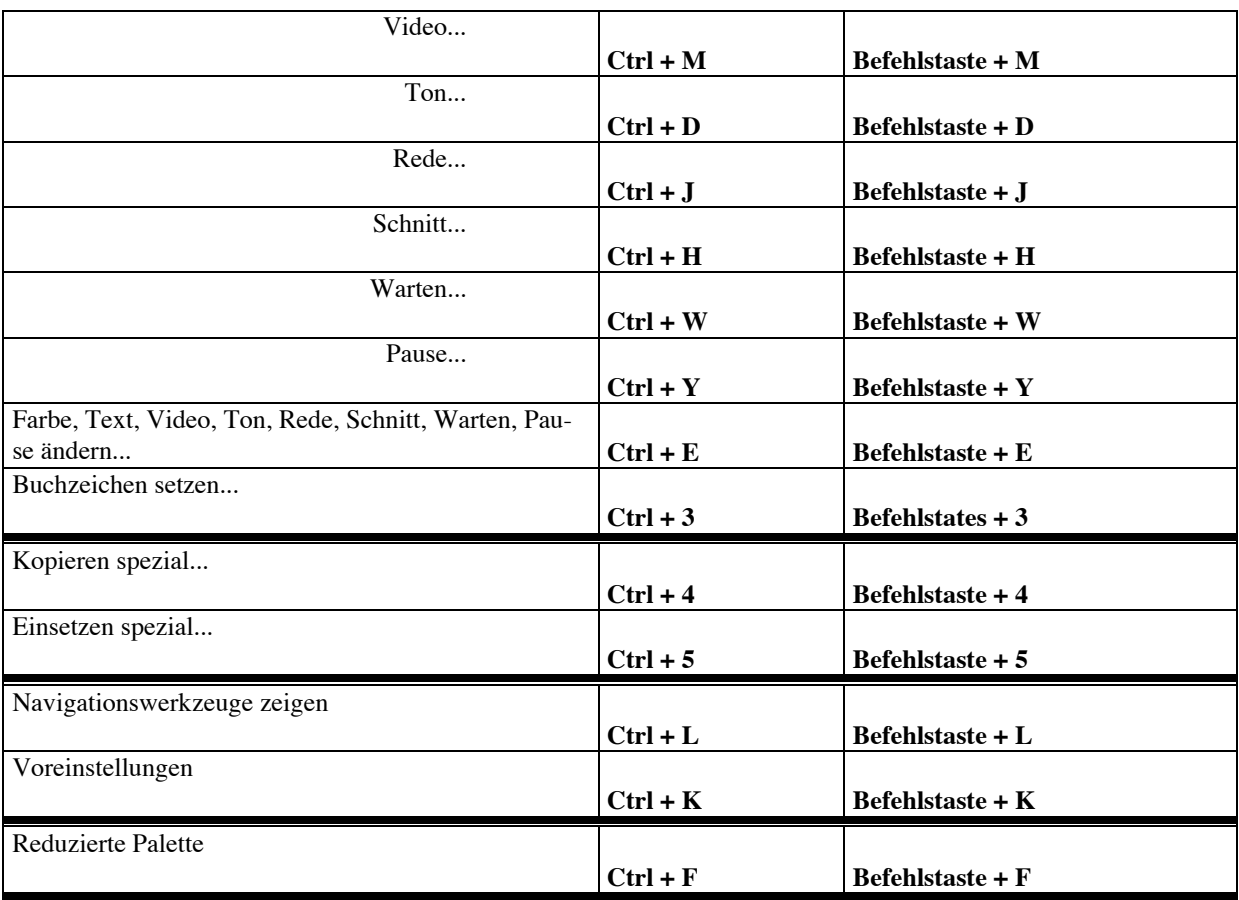

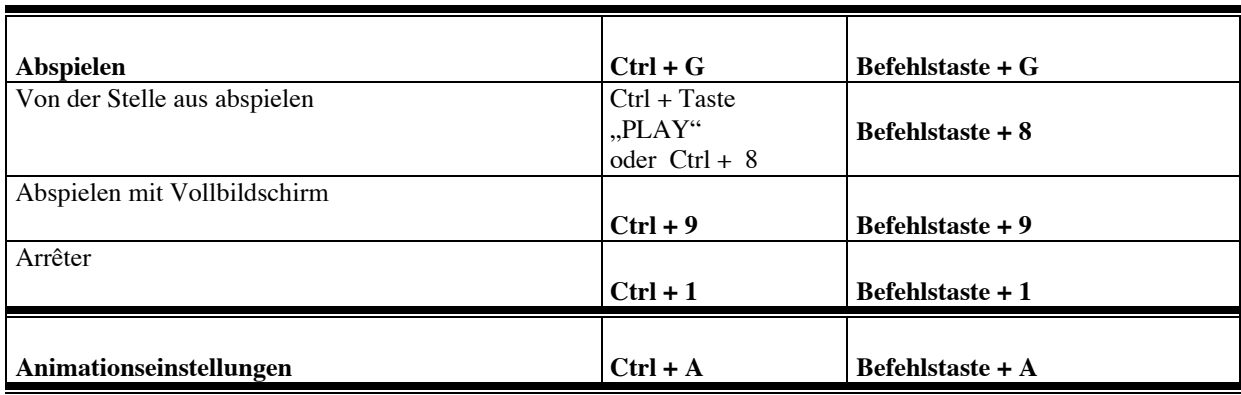

# **Anhang 3: Player: Tastaturkürzel:**

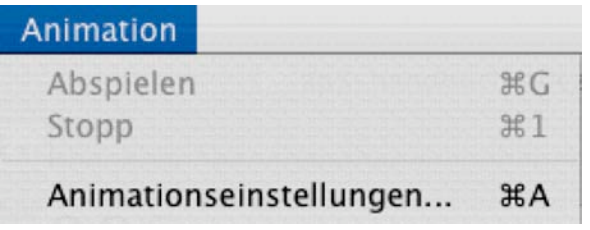

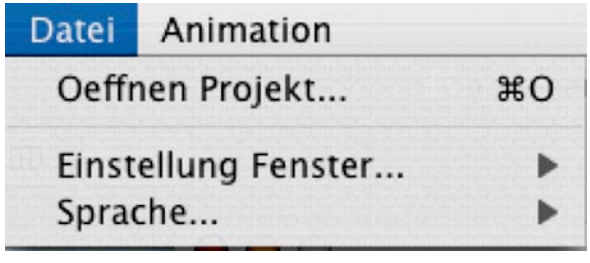

# **Anhang 4: Was ist neu in der Version 3.0 von ANI...PAINTTM?**

#### **Zwei Versionen von ANI...PAINTTM 3.0:**

Neu gibt es ANI... $P$ AINT<sup>™</sup> in zwei verschiedenen Versionen. Die Version PRO und die Standard-Version. ANI...PAINT<sup>™</sup> PRO enthält zusätzlich ein vollständig neues Modul, das die Möglichkeit bietet bewegte Animationen zu kreieren. In der Standardversion wurde diese komplexere Funktionalität weggelassen.

# **ANI...PAINTTM in drei Sprachen**

Das Programm **ANI...PAINTTM** ist nun neu in drei Sprachen: Deutsch, Italienisch und Französich. Die Benutzer können die Sprache selber wählen.

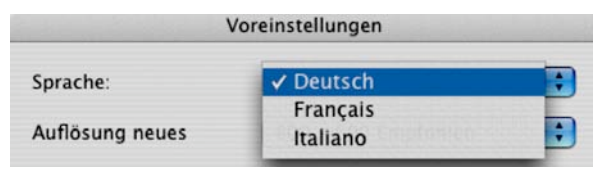

#### **Eigenes ANI...PAINTTM 3.0-Format**

**ANI...PAINTTM** -Projekte werden in einem eigenen Format gespeichert, das sowohl auf Macintosh-Computern mit dem Betriebssystem OS X als auch auf Computern, die mit dem Windows-Betriebssystem funktionieren, gelesen werden kann.

#### **Win <—> Mac**

Projekte können neu problemlos ausgetauscht werden. Einzige Grenze bleiben die Schriftformate der beiden Betriebssysteme. Schriftschnitte, die den gleichen Namen tragen (z.B.

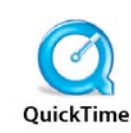

Times), sind nicht 100 % gleich. Um auf Windows Bilder im Pict-Format lesen zu können, muss

QuickTime installiert sein (QuickTime ist auf  $der \text{ANI} \dots \text{PAINT}^{\text{TM}}$  -CD zu finden).

# **Integration von neuen und alten Dokumenten**

Das neue Dokumenten-Format ist flexibel aufgebaut. So kann **ANI...PAINTTM** 3.0 Dokumente lesen, die mit einer früheren Version erstellt worden sind. Es ist auch für zukünftige Entwicklungen offen. Das neue Format trägt die Extension ( **.tpd**, tape document). Das Programm **ANI...PAINTTM** 3.0 wandelt alte Dokumente in das neue Format um und speichert so eine Kopie des Originals im neuen Format .tpd ab.

Der **ANI...PAINT<sup>TM</sup>** -Player kann "alte" Stories abspielen ohne, dass das Format verändert wird.

#### **Projekte**

Neu arbeitet **ANI...PAINTTM** 3.0 mit dem Konzept des Projektes. Jedes Medium (Bild, Ton, Video...) wird von **ANI...PAINTTM** im Projekt selber gespeichert. Dies hat den Vorteil, dass Namens-Konflikte (z.B. bild-1, bild-2...), die in der Version 2 beim Exportieren von Stories entstehen konnten, dahinfallen.

#### Januar 2005 ANI...PAINT 3.0 Handbuch Deutsch 50/52

Diese Neuerung ist, vorallem für Schulen, wo viele Kinder ein Projekt zusammen erstellen, ein Segen.

Ein Projekt ist neu nicht nur ein Dokument, sondern besteht aus einer Datei- und Ordner-Struktur. Um ein Projekt zu kopieren oder zu verschieben, wird der ganze Hauptordner mit all seinen Inhalten verschoben.

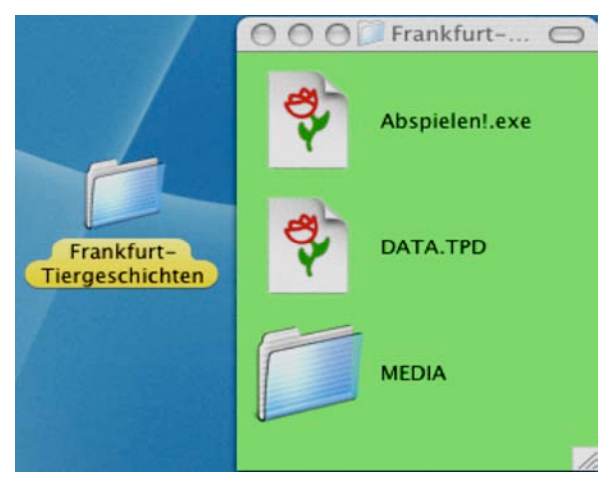

#### **Startdialog**

Wird **ANI...PAINTTM** gestartet, fragt das Programm, ob ein neues Projekt angelegt werden soll oder ob ein bestehendes bearbeitet werden soll. Bei einem neuen wird ein Ordner mit dem Namen des Projekts angelegt.

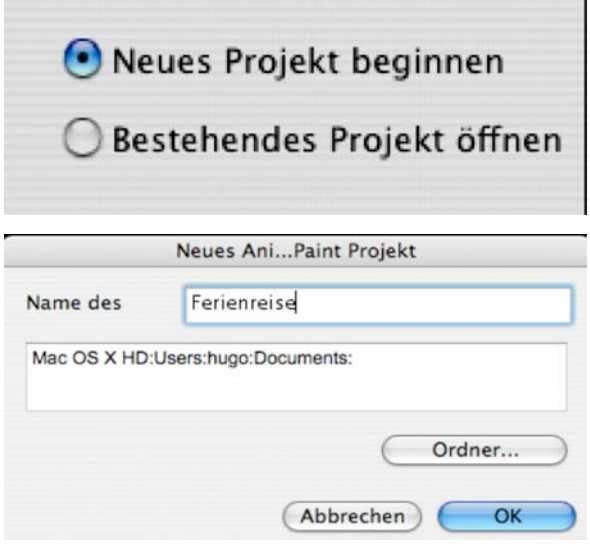

**Navigation**

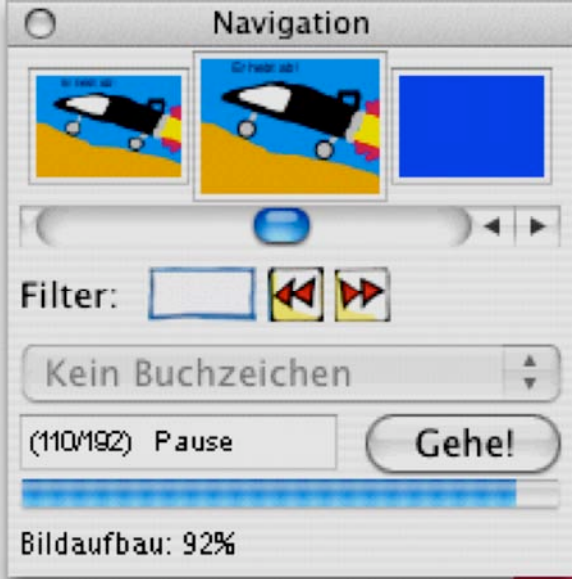

Neu kann die Navigation während der Arbeit offen gelassen werden. Die Bilder in den Voraussichtsfenstern werden im Hintergrund laufend gerechnet und aufgebaut. Eine separate temporäre Datei wird im Hintergrund erstellt.

#### **Buchzeichenfunktion**

Zusätzlich wurde noch eine Buchzeichen-Funktion eingebaut. Diese ist vor allem dann nützlich, wenn ein Projekt aus vielen Elementen besteht.

#### **Medienformate**

**ANI...PAINTTM** 2.0 liest folgende Bildformate: BMP, PICT und JPEG Tonformate: WAV, AIFF, MP3, MIDI Video: AVI, MOV und MPEG.

#### **Netzwerk-Kompabilität**

**ANI...PAINTTM** wurde so aufgebaut, dass es netzwerkfähig ist. Der Benutzer bestimmt beim Öffnen des Programms und Anlegen eines Projekts den Ort, wo alle Elemente des

**Letzte Rettung**

Bei einem allfälligen Fehler und Absturz des Programms, wird ein Save-Dokument des in Arbeit befindlichen Projekts erstellt, so dass ein grosser Teil der nicht gesicherten Arbeit gerettet werden kann.

#### **Sprachsynthese: Aussprache-Ausnahmen**

Ist auf dem Computer eine Sprachsynthese installiert, können spezifische Wörter, die nicht standardmässig ausgesprochen werden, entsprechend korrigiert werden.

#### **Fenstergrösse**

In **ANI...PAINTTM** 2.0 war die Standardgrösse des Arbeitsfensters 640 x 480 Punkte. Es konnte nicht verändert werden. In **ANI...PAINTTM** 3.0 kann das Fenster nun verschiedene Grössen annehmen. Wir empfehlen die Grösse 800 x 600 Punkte.

#### **Fenstermodus**.

Drei spezielle Einstellungen sind nun möglich:

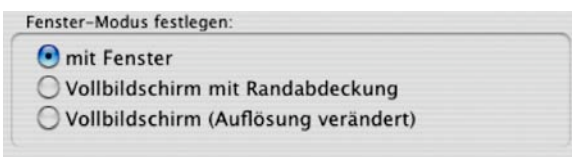

#### **Hervorheben von Objekten**

Navigiert man in einer Story vor und zurück, wird das jeweilige, aktivierbare Element hervorgehoben (auch die unsichtbaren, wie Töne...), so dass man stets weiss, wo man sich

im Augenblick befindet.

#### **Direkte Aktivierung eines Objektes**

Beim Navigieren ist es möglich die jeweils angesteuerten Elemente direkt zu aktivieren.

# Hervorheben eines Werkzeugs beim, Über**fahren'**

Fährt man mit der Maus über die einzelnen Knöpfe der Werkzeugpalette werden diese automatisch hervorgehoben.

#### **Drucken**

**ANI...PAINTTM** 3.0 verfügt nun neu über verschiedene Einstellmöglichkeiten für den Ausdruck eines Projektes.

#### **Was bringen die Neuerungen?**

Mit diesen vielfältigen Neuerungen eröffnet **ANI...PAINTTM** neue Möglichkeiten. Sicher ist damit das Programm etwas komplexer geworden, dies jedoch im Hintergrund. Für die Kinder, die eigene Geschichten kreieren wollen, sind die Vorteile wertvoll. Wenn sie z.B. mit einem digitalen Fotoapparat Bilder schiessen, können diese JPEG-Bilder direkt in **ANI...PAINTTM** 3.0 eingefügt werden und müssen nicht mehr umgewandelt werden. Die Möglichkeit die Arbeitsgrösse des Fensters selber zu bestimmen, bringt den Vorteil, dass die Bildschirmauflösung und somit auch die Wiederholfrequenz stabil bleiben kann. Es gibt keine automatische Umstellung mehr. Das ,60 Hz-Problem', das bei Windows auftrat, ist damit ausgeschaltet.

 $\bullet$   $\blacksquare$   $\blacksquare$  5a 17.09.23 HN

C Ani...Paint Datei Bearbeiten Firmat **HODORA A FD & & & H** 

Die Möglichkeit ein Arbeitsfenster zu aktivieren und den Randbereich abzudecken ist ideal wenn Kinder mit **ANI...PAINT<sup>TM</sup>** arbeiten. Es steht ihnen ausschliesslich das Programm zur Verfügung.

**ANI...PAINTTM PRO:**

Mit **ANI...PAINTTM PRO** werden ganz neue Perspektiven eröffnet: Es ist nun möglich eine Figur zu kreieren und dieser Figur Bewegung ,einzuhauchen'. Sie kann einerseits Elemente bewegen und kann anderseits sich über den Bildschirm fortbewegen. Da dies neue Möglichkeiten eröffnet und den Komplexitätsgrad von Projekten wesentlich erhöht, ist diese neue Technologie nur in der PRO-Version zu finden. Weitere Informationen dazu: http://www.anipaint.com

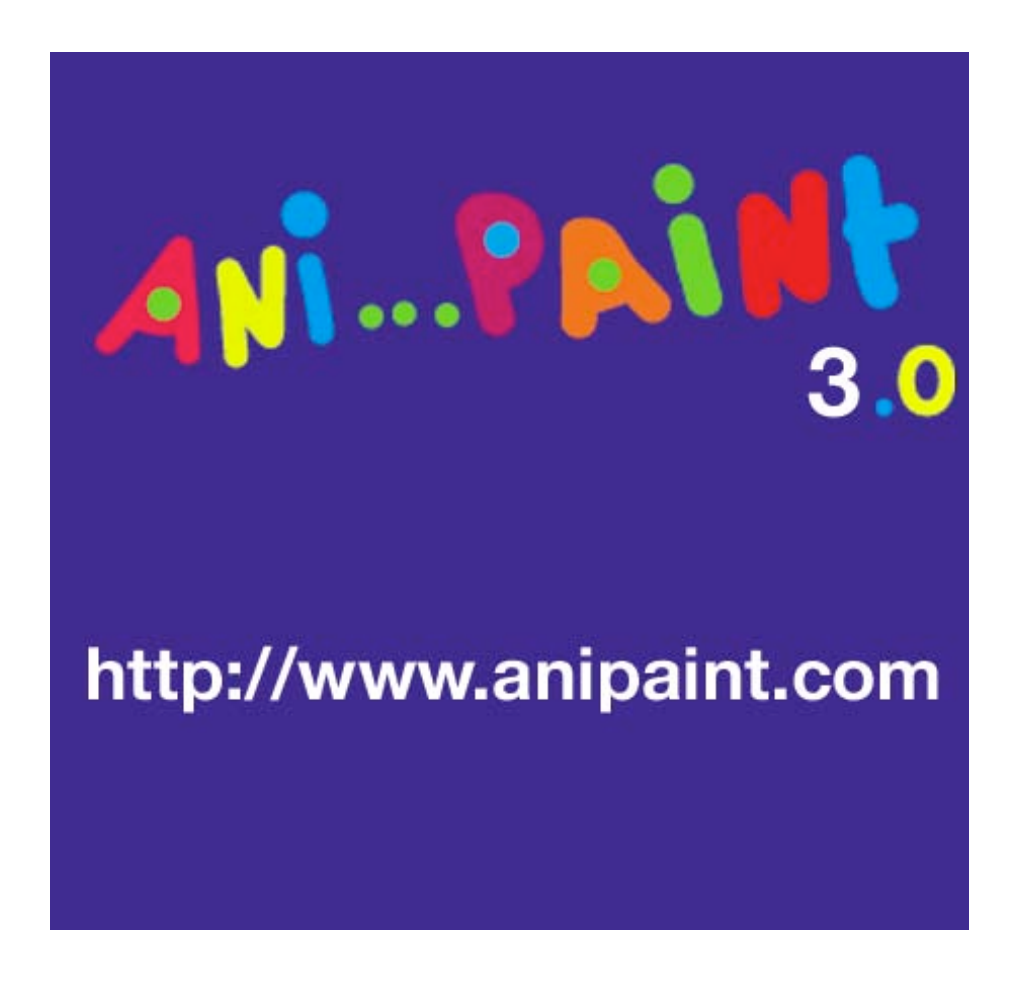